### **BAB V**

## **IMPLEMENTASI DAN PENGUJIAN**

### **5.1 HASIL IMPLEMENTASI**

Dari kegiatan analisis dan rancangan sistem informasi akademik pada MTs N 8 Muaro Jambi serta permasalahan yang telah ditemukan pada bab-bab sebelumnya, maka pada bab ini penulis memberikan implementasi yang berhubungan dengan hasil rancangan yang dilakukan. Dengan perancangan sistem informasi akademik pada MTs N 8 Muaro Jambi ini dapat memerikan informasi dan dapat mencetak laporan kepada aktor yang membutuhkan dengan akses yang cepat dan dapat menghindari kerusakan dokumen atau kehilangan data.

#### **5.1.1 Implementasi Tampilan** *Output*

Implementasi Tampilan *output* merupakan tampilan dari keluaran pada Sistem informasi akademik pada MTs N 8 Muaro Jambi yang telah dirancang. Berikut adalah tampilan *output* dari sistem yang telah dirancang :

1. Laporan Data Guru

Tampilan *output* laporan data Guru ini menampilkan informasi Menu mengenai data-data Guru pada MTs N 8 Muaro Jambi. Di bawah ini merupakan tampilan dari *output* data Guru.

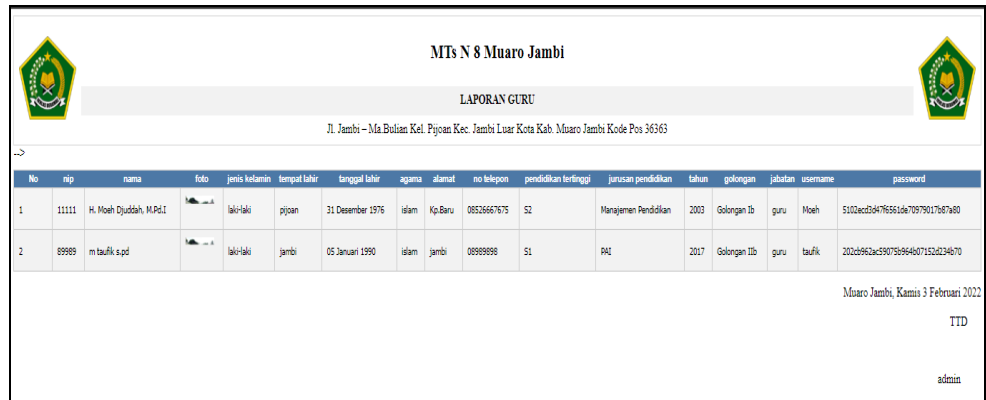

**Gambar 5.1 Laporan Data Guru**

2. Laporan Data Siswa

Tampilan *output* laporan data Siswa ini menampilkan informasi Menu mengenai data-data Siswa pada MTs N 8 Muaro Jambi. Di bawah ini merupakan tampilan dari *output* data Siswa.

| a5             |        |                                                                                                    |                                    |                            |           |                                    |                         |       |                                      |                               |                         |                     | MTs N 8 Muaro Jambi<br><b>LAPORAN SISWA</b><br>Jl. Jambi - Ma Bulian Kel. Pijoan Kec. Jambi Luar Kota Kab. Muaro Jambi Kode Pos 36363 |                        |                    |                         |                                |              |  |  |                                        |
|----------------|--------|----------------------------------------------------------------------------------------------------|------------------------------------|----------------------------|-----------|------------------------------------|-------------------------|-------|--------------------------------------|-------------------------------|-------------------------|---------------------|----------------------------------------------------------------------------------------------------|------------------------|--------------------|-------------------------|--------------------------------|--------------|--|--|----------------------------------------|
|                | No nis | jenis kelamin tempat lahir tanggal lahir<br>kelas anak ke diterima dikelas diterima pada tanggal nama ayah pekerjaan ayah nama ibu pekerjaan ibu no telepon orangtua nama wali pekerjaan wali no telepon wali sekola<br>nisn<br>foto<br>alamat<br>agama<br>nama |                                    |                            |           |                                    |                         |       |                                      |                               |                         |                     |                                                                                                    |                        |                    |                         |                                |              |  |  |                                        |
| $\mathbf{1}$   | 1070   | 0043565383                                                                                                    | ADE DEYAN<br><b>IMAMAN</b>         | 晶                          | laki-laki | <b>TANJUNG</b><br>BENANAK          | 12.33<br>2004           | islam | DELINA                               | 7A                            | $\overline{2}$          | 7A                  | 10 Juni 2019                                                                                                    | <b>DEDI</b><br>SOPANDE | PETANI             | <b>SITI</b><br>MARYANTE | Tidak<br>bekeria               | 08912389812  |  |  | MTS N                                  |
| $\mathbf{z}$   | 1071   | 0034871013                                                                                                    | ADE IFAN<br><b>MURAROK</b>         | 土                          | laki-laki | BUKIT<br>HARAPAN                   | 21<br>September<br>2003 | islam | JL Nahoni                            | <b>iis</b>                    | - 3                     | $X$ HS <sub>1</sub> | 10 Juni 2019                                                                                                    | <b>MUHTAROM</b>        | buruh              | ROHAYATI                | Tidak<br>bekerja               | 085299080989 |  |  | SMPN<br>TANJU<br><b>JABUN</b><br>BARAT |
| 3              | 994    | 0010729750                                                                                                    | ADE<br>SAPUTRA                     | ୍କ                         | laki-laki | Kuala<br>Tungkal                   | 21<br>September<br>2005 | islam | <b>Ildelma</b>                       | x<br>IIS                      | $\overline{2}$          | $X$ IIS 1           | 10 Juni 2019                                                                                                    | <b>JANGCIK</b>         | <b>PETANT</b>      | SARIFAH                 | <b>TIDAK</b><br><b>BEKERJA</b> | 08528912271  |  |  | SMPN<br>TANJU<br><b>JABUN</b><br>BARAT |
| $\frac{4}{3}$  | 1153   | 0042390588                                                                                                    | ADI<br>PANGESTU<br><b>SURAGIYA</b> | $\mathcal{F}_{\mathbf{D}}$ | laki laki | <b>MERLUNG</b>                     | 03 April<br>2003        | islam | <b>JAMBU</b>                         | $\frac{\text{X}}{\text{IIS}}$ |                         | $X$ IIS 1           | 10 Juni 2019                                                                                                    | NAHARI                 | TNI                | SISWINARTI              | Pedagang<br>Kerl               | 082287876891 |  |  | SMPN<br>TANJU<br><b>JABUN</b><br>BARAT |
| 5              | 936    | 0022933934                                                                                                    | ADI TYA<br>PRATAMA                 | 子                          | lakilaki  | MERLUNG                            | 15 Mei<br>2002          | islam | <b>BULIAN</b>                        | X<br>IIS                      | -3                      | $X$ IIS $2$         | 10 Juni 2019                                                                                                    | AGUS.<br>SANTOSO       | Petani             | SRI YANTI               | Tidak<br>bekerja               | 08226118812  |  |  |                                        |
| $\epsilon$     | 998    | 0033021039                                                                                                    | Amanda Fitri<br>Rahmawati          | $\bullet$<br><b>Inches</b> | perempuan | Koto Tuo<br><b>Pulse</b><br>Tengah | 03<br>Desember<br>2002  | islam | <b>PERLIN</b><br>PT.IIS<br>BASE CAMP | 7A                            | $\overline{\mathbf{3}}$ | 7A                  | 10 Juni 2019                                                                                                    | Sabraman               | Karyawan<br>Swasta | Kurnia Wati             | Tidak<br>bakaria               | 0822344123   |  |  |                                        |
| $\overline{7}$ | 1078   | 0037863922                                                                                                    | ANITA                              | A                          | perempuan | <b>TUBAN</b>                       | 27 April<br>2003        | Islam | TENGGIRI                             | 8A                            |                         | 84                  | 10 Juni 2019                                                                                                    | Tamari                 | Petani             | CILIX                   | Barch                          | 08231123878  |  |  |                                        |

**Gambar 5.2 Laporan Data Siswa**

3. Laporan Data Nilai

Tampilan *output* laporan data Nilai ini menampilkan informasi Menu mengenai data-data Nilai pada MTs N 8 Muaro Jambi. Di bawah ini merupakan tampilan dari *output* data Nilai.

|                |                  |                        |             |                                                                                        | MTs N 8 Muaro Jambi<br><b>LAPORAN NILAI</b> |       |           |            |                                    |            |
|----------------|------------------|------------------------|-------------|----------------------------------------------------------------------------------------|---------------------------------------------|-------|-----------|------------|------------------------------------|------------|
| حدحد           |                  |                        |             | Jl. Jambi - Ma Bulian Kel. Pijoan Kec. Jambi Luar Kota Kab. Muaro Jambi Kode Pos 36363 |                                             |       |           |            |                                    |            |
| No             | nis              |                        | <b>Nama</b> |                                                                                        | jenis siswa                                 | letes |           | semester   | tahun ajaran                       |            |
| 1              | 1070             | ADE DIYAN IMAMAN       |             |                                                                                        | baru                                        | 7A    | ganjil    | 2020-2021  |                                    |            |
|                |                  | Matapelajaran          |             |                                                                                        | Kategori Nilai                              |       |           | Nama nilai | Niksi                              |            |
|                | Bahasa Indonesia |                        |             | <b>Niai Tugas</b>                                                                      |                                             |       | tugas 1   |            | 85                                 |            |
|                | Bahasa indonesia |                        |             | Nilai Latihan                                                                          |                                             |       | latihan 1 |            | 90                                 |            |
|                | kimia            |                        |             | <b>Nilai Ulangan Harian</b>                                                            |                                             |       | sdf       |            | 78                                 |            |
|                |                  |                        |             | Rata-Rata                                                                              |                                             |       |           |            | 84.33                              |            |
| $\overline{2}$ | 998              | Amanda Fitri Rahmawati |             |                                                                                        |                                             | $7A$  | ganjil    | 2020-2021  |                                    |            |
|                |                  | Matapelajaran          |             |                                                                                        | Kategori Nilai                              |       |           | Nama nilai | Nilai                              |            |
|                | sosiologi        |                        |             | Niai Ulangan MID                                                                       |                                             |       | adsad     |            | 90                                 |            |
|                |                  |                        |             |                                                                                        | Rata-Rata                                   |       |           |            | 90                                 |            |
| $\,$ 3         | 998              | Amanda Fitri Rahmawati |             |                                                                                        |                                             | 7A    | ganji     | 2021-2022  |                                    |            |
|                |                  | Matapelajaran          |             |                                                                                        | Kategori Nilai                              |       |           | Nama nilai | Nilai                              |            |
|                |                  |                        |             |                                                                                        | Rata-Rata                                   |       |           |            |                                    |            |
|                |                  |                        |             |                                                                                        |                                             |       |           |            | Muaro Jambi, Kamis 3 Februari 2022 |            |
|                |                  |                        |             |                                                                                        |                                             |       |           |            |                                    | <b>TTD</b> |
|                |                  |                        |             |                                                                                        |                                             |       |           |            |                                    | admin      |

**Gambar 5.3 Laporan Data Nilai**

4. Laporan Data Rekap Absensi

Tampilan *output* laporan data Rekap Absensi ini menampilkan informasi Menu mengenai data-data Rekap Absensi pada MTs N 8 Muaro Jambi. Di bawah ini merupakan tampilan dari *output* data Rekap Absensi.

| J.                   |                  |          | MTs N 8 Muaro Jambi<br><b>LAPORAN REKAP ABSENSI</b><br>Jl. Jambi - Ma Bulian Kel. Pijoan Kec. Jambi Luar Kota Kab. Muaro Jambi Kode Pos 36363 |              |                |                                                  |
|----------------------|------------------|----------|----------------------------------------------------------------------------------------------------|--------------|----------------|--------------------------------------------------|
| <b>No</b>            | <b>Nama</b>      | bulan    | jumlah hadir                                                                                                    | jumlah sakit | jumlah izin    | jumlah alfa                                      |
| 1                    | Andi Igbal       | Januari  | $\overline{\mathbf{z}}$                                                                                                    |              | $\overline{z}$ | 1                                                |
| 2                    | ADE IFAN MUBAROK | Januari  | $31\,$                                                                                                    |              | n              | $\theta$                                         |
| 3                    | ADE DIYAN IMAMAN | November | 14                                                                                                    |              | 2              | 7                                                |
| $\ddot{\phantom{1}}$ | AYU APRILYANI    | November | $20\,$                                                                                                    |              | $\theta$       | $\mathbf{1}$                                     |
| 5                    | Ahmad Supriyanto | Oktober  | $25\,$                                                                                                    |              | R              | 7                                                |
| $\epsilon$           | Andi Igbal       | Juni     | $25\,$                                                                                                    |              | ĸ              | 1                                                |
| 7                    | ADE IFAN MUBAROK | Januari  | $16\,$                                                                                                    |              | D              | $\theta$                                         |
|                      |                  |          |                                                                                                    |              |                | Muaro Jambi, Kamis 3 Februari 2022<br><b>TTD</b> |
|                      |                  |          |                                                                                                    |              |                | admin                                            |

**Gambar 5.4 Laporan Data Rekap Absensi**

5.1.2.1 Implementasi Tampilan *Input* Khusus Pengunjung web dan Siswa

Tampilan *Input* khusus Pengunjung web dan Siswa merupakan tampilan yang dihasilkan sesuai dengan rancangan Pengunjung web dan Siswa sebelumnya.

1. Tampilan *Input Form Login*

Tampilan *Input Form Login* digunakan untuk menampilkan data *Login*. Berikut merupakan Tampilan *Login* :

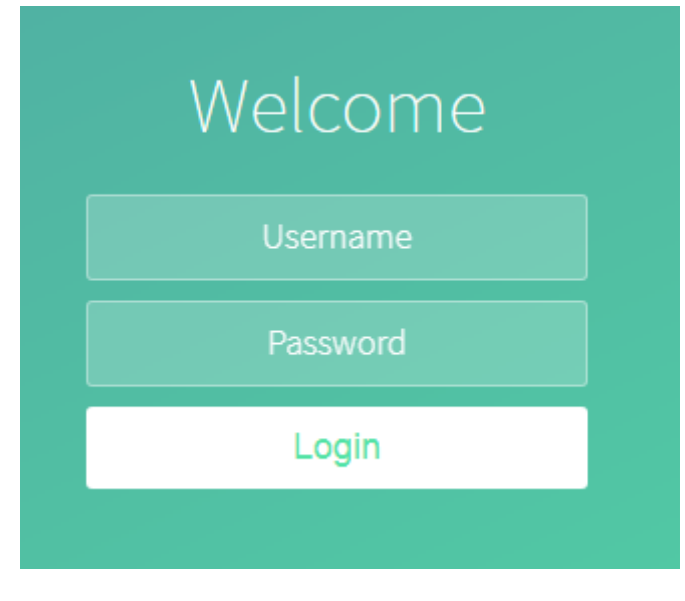

**Gambar 5.5 Tampilan** *Input Form Login*

### 2. Tampilan *Input Form* Menu Utama

Tampilan *Input Form* Menu utama digunakan untuk menampilkan data Pengunjung web dan Siswa. Berikut merupakan Tampilan Menu utama :

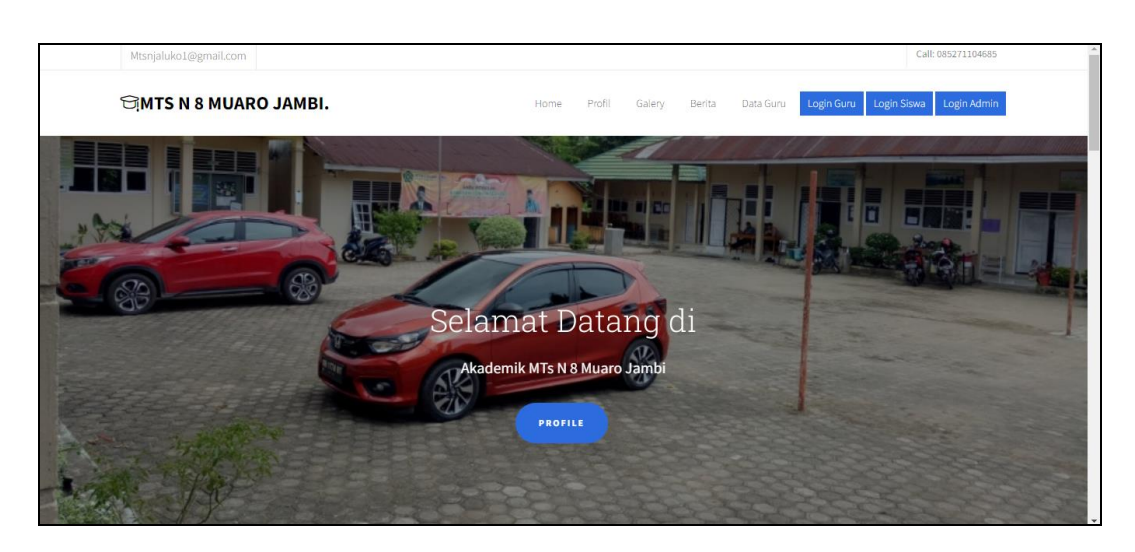

**Gambar 5.6 Tampilan** *Input Form* **Menu utama**

3. Tampilan *Input Form* Profil

Tampilan *Input Form* Profil digunakan untuk menampilkan data Profil.

Berikut merupakan Tampilan Profil:

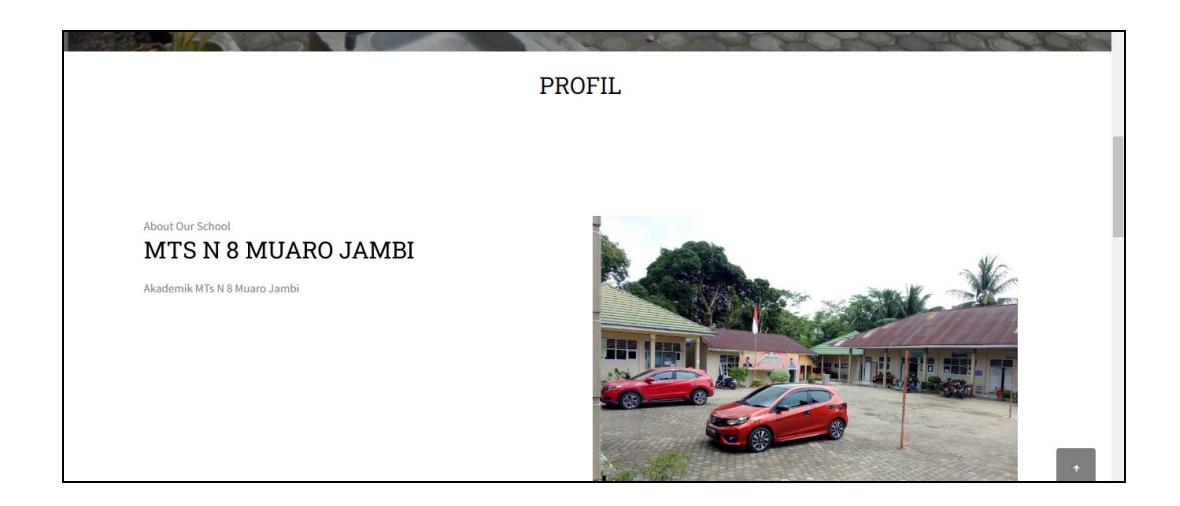

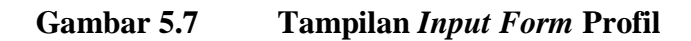

4. Tampilan *Input Form* Galery

Tampilan *Input Form* Galery digunakan untuk menampilkan data Galery. Berikut merupakan Tampilan Galery:

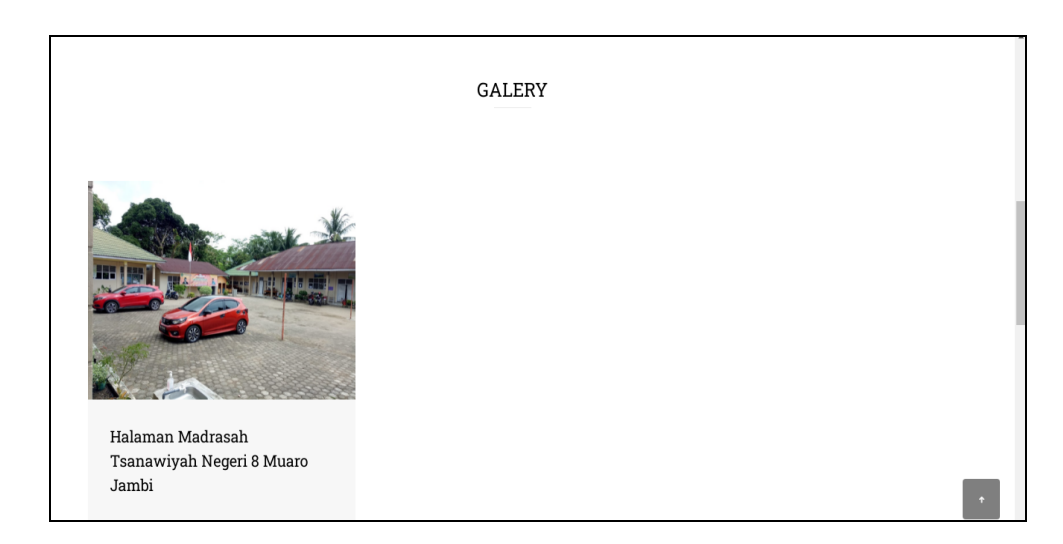

**Gambar 5.8 Tampilan** *Input Form* **Galery**

5. Tampilan *Input Form* Berita

Tampilan *Input Form* Berita digunakan untuk menampilkan data Berita. Berikut merupakan Tampilan Berita:

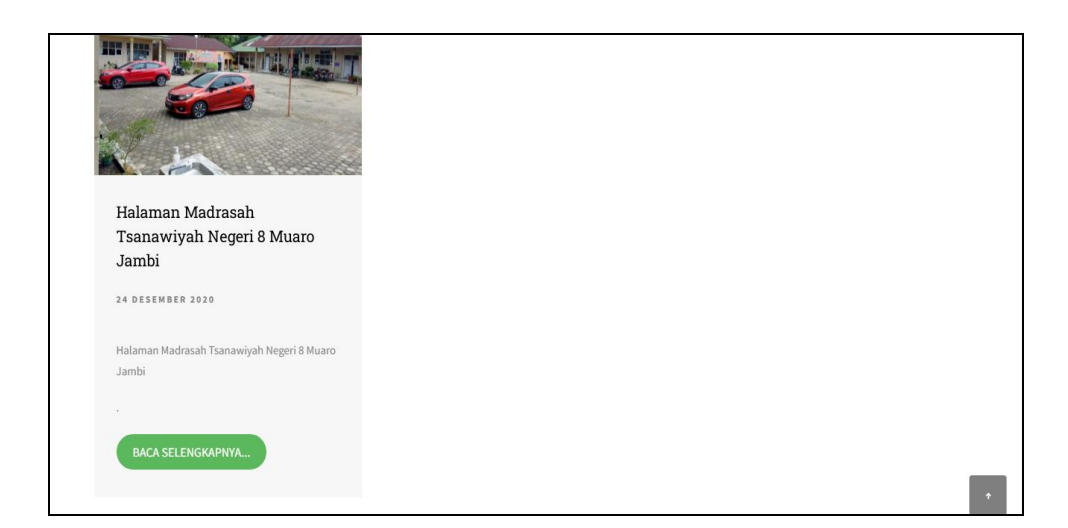

**Gambar 5.9 Tampilan** *Input Form* **Berita**

6. Tampilan *Input Form* Guru

Tampilan *Input Form* Guru digunakan untuk menampilkan data Guru. Berikut merupakan Tampilan Guru:

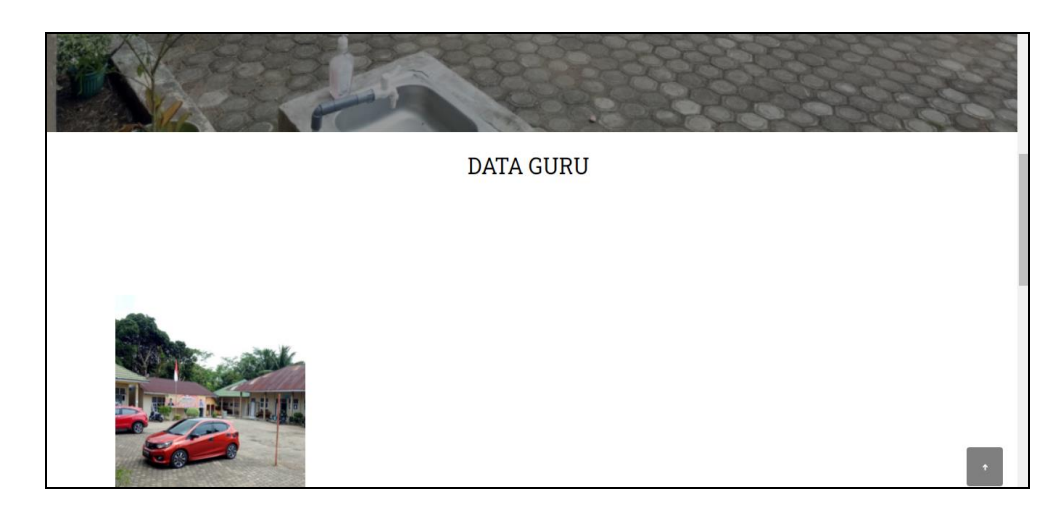

**Gambar 5.10 Tampilan** *Input Form* **Data guru**

#### **5.1.2 Implementasi Tampilan** *Input*

Tampilan *Input* merupakan suatu cara masukan data, dimana akan dibutuhkan dalam proses penghasilan laporan (*output)*. Adapun bentuk tampilan *Input* tersebut adalah sebagai berikut :

5.1.2.2 Implementasi Tampilan *Input* Khusus Admin dan Guru

Tampilan *Input* khusus Admin dan Guru merupakan tampilan yang dihasilkan sesuai dengan rancangan Admin dan Guru sebelumnya.

1. Tampilan *Form Login*

Tampilan *Form Input Login* digunakan pada saat pertama kali *user* menjalankan aplikasi, maka yang pertama kali akan tampil adalah Halaman Menu *Login*. Pertama-tama *user* harus memasukan *Username*  dan *Password* terlebih dahulu*.*Halaman Menu *Login* digunakan untuk menampilkan menu-menu di dalam program.

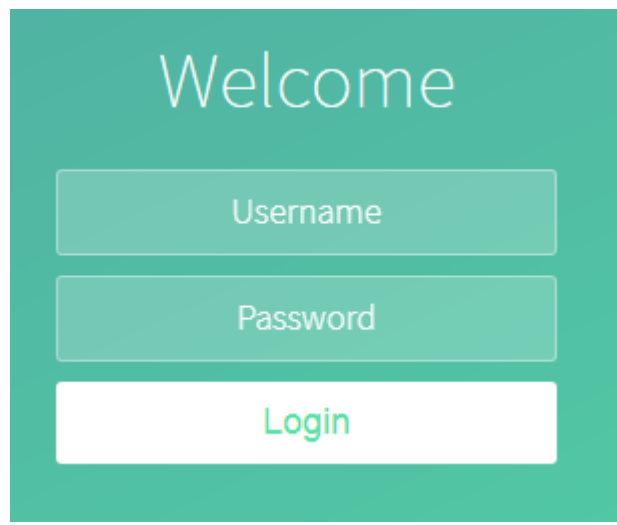

**Gambar 5.11 Tampilan** *Login*

2. Tampilan Menu Utama

Tampilan Menu Admin merupakan hasil dari rencana atau kerangka dasar yang telah penulis desain sebelumnya pada tahap ini menu telah diberi bahasa perograman sehingga dapat berfungsi, Dengan harapan menu ini telah sesuai dengan apa yang telah dirancang sebelumnya.

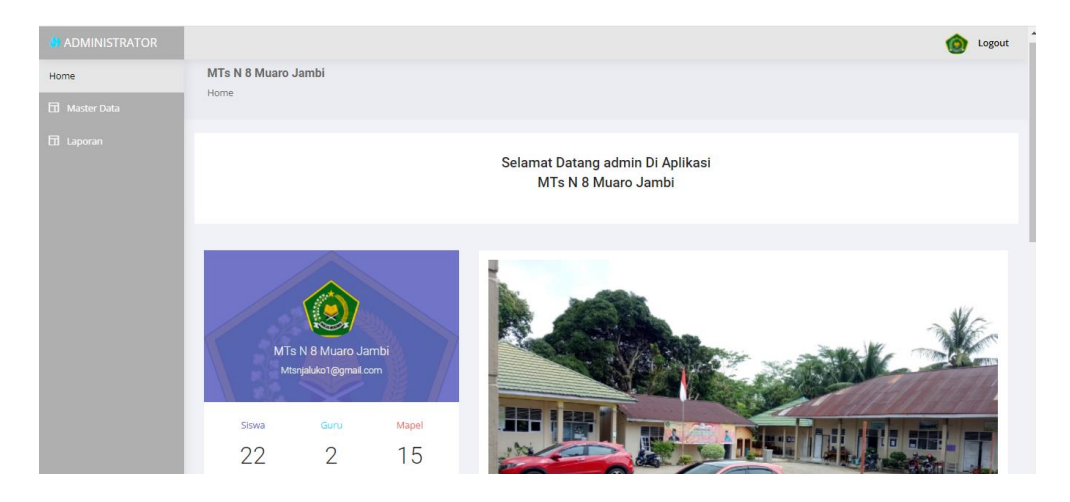

**Gambar 5.12 Tampilan** *Input Form* **Menu Utama**

3. Tampilan Menu Admin

Tampilan Menu Admin merupakan hasil dari rencana atau kerangka dasar yang telah penulis desain sebelumnya pada tahap ini menu telah diberi bahasa perograman sehingga dapat berfungsi, dengan tujuan agar rencana desain awal sesuai dengan program yang telah dibuat.

a. Tampilan *Input Form* Menu Admin

Tampilan *Input Form* menu Admin digunakan untuk mengintegrasikan semua fungsi-fungsi yang dibutuhkan untuk melakukan pengolahan atau menampilkan data Admin. Berikut merupakan Tampilan Admin :

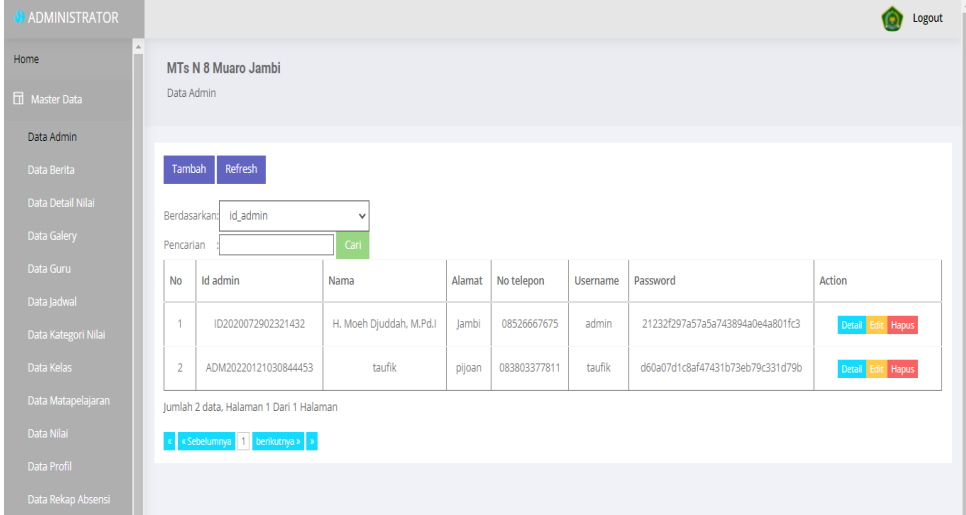

**Gambar 5.13 Tampilan** *Input Form* **Menu Admin**

b. Tampilan *Input Form* Tambah Admin

Tampilan *Input Form* Tambah Admin digunakan untuk menambah data-data yang dibutuhkan untuk melakukan pengolahan atau menampilkan data Admin. Berikut merupakan Tampilan Admin :

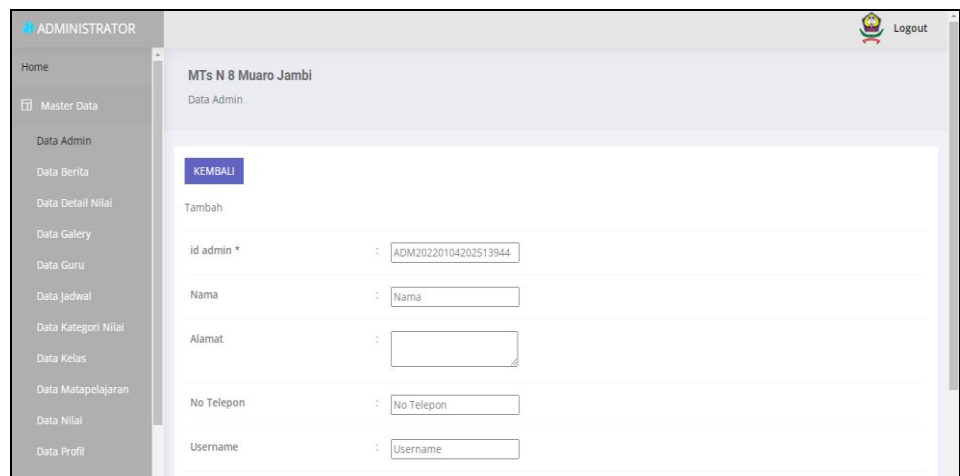

**Gambar 5.14 Tampilan** *Input Form* **Tambah Admin**

c. Tampilan *Input Form* Edit Admin

Tampilan *Input Form* Edit Admin digunakan untuk memodifikasi datadata yang dibutuhkan untuk melakukan pengolahan atau menampilkan data Admin. Berikut merupakan Tampilan Admin :

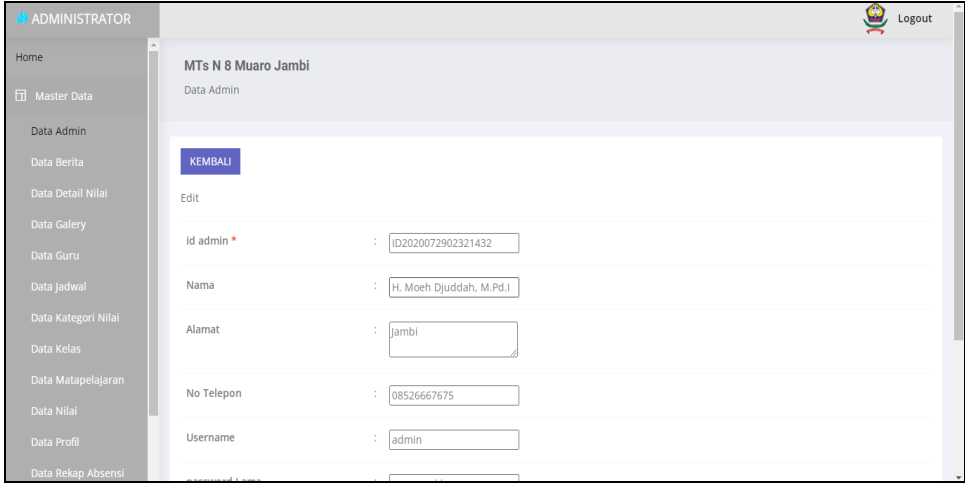

**Gambar 5.15 Tampilan** *Input Form* **Edit Admin**

4. Tampilan Menu Berita

Tampilan Menu Berita merupakan hasil dari rencana atau kerangka dasar yang telah penulis desain sebelumnya pada tahap ini menu telah diberi bahasa perograman sehingga dapat berfungsi, dengan tujuan agar rencana desain awal sesuai dengan program yang telah dibuat.

a. Tampilan *Input Form* Menu Berita

Tampilan *Input Form* menu Berita digunakan untuk mengintegrasikan semua fungsi-fungsi yang dibutuhkan untuk melakukan pengolahan atau menampilkan data Berita. Berikut merupakan Tampilan Berita :

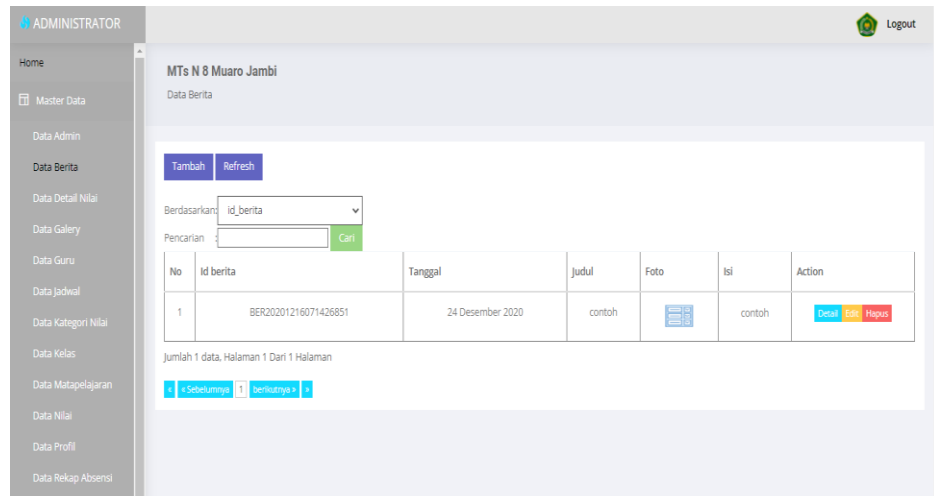

**Gambar 5.16 Tampilan** *Input Form* **Menu Berita**

b. Tampilan *Input Form* Tambah Berita

Tampilan *Input Form* Tambah Berita digunakan untuk menambah data-data yang dibutuhkan untuk melakukan pengolahan atau menampilkan data Berita. Berikut merupakan Tampilan Berita :

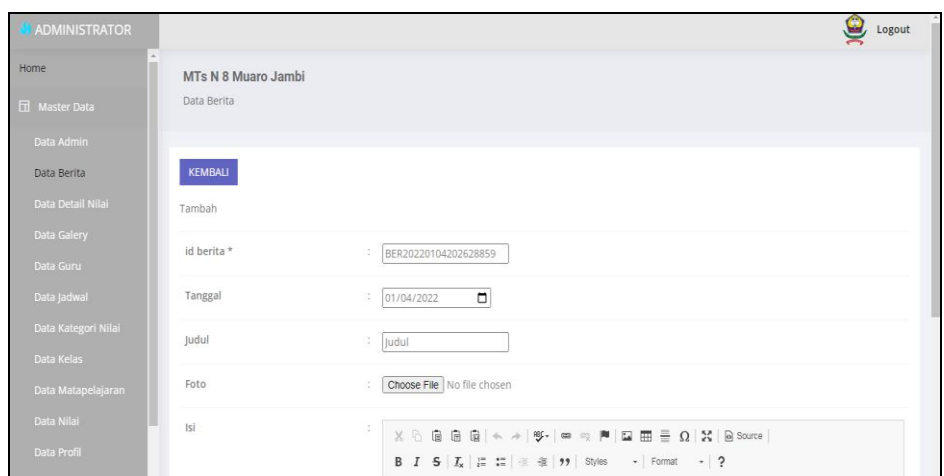

**Gambar 5.17 Tampilan** *Input Form* **Tambah Berita**

c. Tampilan *Input Form* Edit Berita

Tampilan *Input Form* Edit Berita digunakan untuk memodifikasi datadata yang dibutuhkan untuk melakukan pengolahan atau menampilkan data Berita. Berikut merupakan Tampilan Berita :

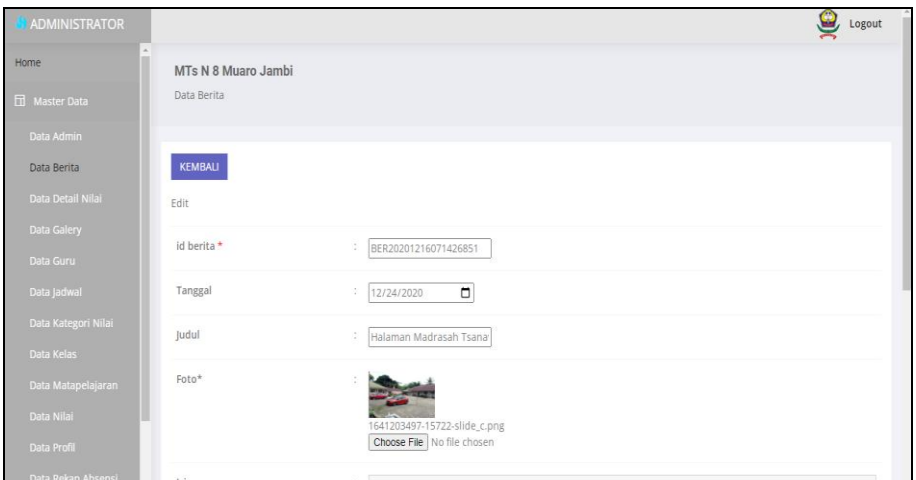

**Gambar 5.18 Tampilan** *Input Form* **Edit Berita**

5. Tampilan Menu Detail Nilai

Tampilan Menu Detail Nilai merupakan hasil dari rencana atau kerangka dasar yang telah penulis desain sebelumnya pada tahap ini menu telah diberi bahasa perograman sehingga dapat berfungsi, dengan tujuan agar rencana desain awal sesuai dengan program yang telah dibuat.

a. Tampilan *Input Form* Menu Detail Nilai

Tampilan *Input Form* menu Detail Nilai digunakan untuk mengintegrasikan semua fungsi-fungsi yang dibutuhkan untuk melakukan pengolahan atau menampilkan data Detail Nilai. Berikut merupakan Tampilan Detail Nilai :

| <b>ADMINISTRATOR</b> |                                                 |                              |                      |                  |                     |                      |                       |                  |    | Logout            |  |  |  |
|----------------------|-------------------------------------------------|------------------------------|----------------------|------------------|---------------------|----------------------|-----------------------|------------------|----|-------------------|--|--|--|
| Home                 | <b>MTs N 8 Muaro Jambi</b><br>Data Detail Nilai |                              |                      |                  |                     |                      |                       |                  |    |                   |  |  |  |
| <b>H</b> Master Data |                                                 |                              |                      |                  |                     |                      |                       |                  |    |                   |  |  |  |
| Data Admin           | Refresh<br>Tambah                               |                              |                      |                  |                     |                      |                       |                  |    |                   |  |  |  |
| Data Berita          |                                                 |                              |                      |                  |                     |                      |                       |                  |    |                   |  |  |  |
| Data Detail Nilai    |                                                 | Berdasarkan: Id_detail_nilai | $\checkmark$         |                  |                     |                      |                       |                  |    |                   |  |  |  |
| Data Galery          | Pencarian                                       |                              | Cari                 |                  |                     |                      |                       |                  |    |                   |  |  |  |
| Data Guru            | <b>No</b>                                       | Id detail nilai              | <b>Id nilai</b>      | Id matapelajaran | Matapelajaran       | Id kategori nilai    | Kategori<br>Nilai     | Nama nilai Nilai |    | Action            |  |  |  |
| Data ladwal          |                                                 |                              |                      |                  |                     |                      |                       |                  |    |                   |  |  |  |
| Data Kategori Nilai  | 1                                               | DET20220105082320946         | NIL20220105082139787 | MAT001           | Bahasa<br>indonesia | KAT20200803154242730 | Nilai<br>Tugas        | tugas 1          | 85 | Detail Edit Hapus |  |  |  |
| Data Kelas           | $\overline{2}$                                  | DET20220105082349638         | NIL20220105082139787 | <b>MAT001</b>    | Bahasa              | KAT20200803154302521 | Nilai                 | latihan 1        | 90 | Detail Edit Hapus |  |  |  |
| Data Matapelajaran   |                                                 |                              |                      |                  | indonesia           |                      | Latihan               |                  |    |                   |  |  |  |
| Data Nilai           | 3                                               | DET20220128050521913         | NIL20220105082139787 | MAT013           | kimia               | KAT20200803154315772 | Nilai                 | sdf              | 78 | Detail Edit Hapus |  |  |  |
| Data Profil          |                                                 |                              |                      |                  |                     |                      | Ulangan<br>Harian     |                  |    |                   |  |  |  |
| Data Rekap Absensi   | $\overline{4}$                                  | DET20220128084623729         | NIL20220128084506334 | MAT004           | sosiologi           | KAT20200803154329399 | Nilai                 | adsad            | 90 | Detail Edit Hapus |  |  |  |
| Data Siswa           |                                                 |                              |                      |                  |                     |                      | Ulangan<br><b>MID</b> |                  |    |                   |  |  |  |

**Gambar 5.19 Tampilan** *Input Form* **Menu Detail Nilai**

#### b. Tampilan *Input Form* Tambah Detail Nilai

Tampilan *Input Form* Tambah Detail Nilai digunakan untuk menambah data-data yang dibutuhkan untuk melakukan pengolahan atau menampilkan data Detail Nilai. Berikut merupakan Tampilan Detail Nilai :

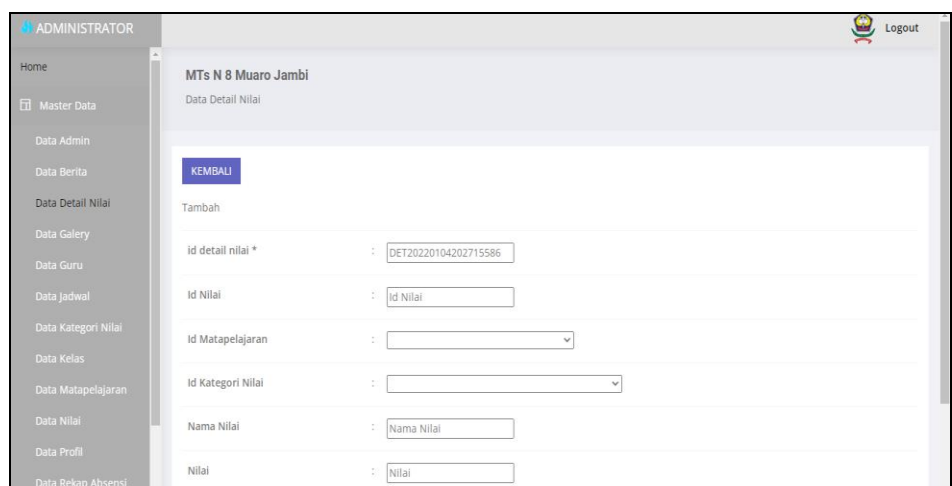

**Gambar 5.20 Tampilan** *Input Form* **Tambah Detail Nilai**

c. Tampilan *Input Form* Edit Detail Nilai

Tampilan *Input Form* Edit Detail Nilai digunakan untuk memodifikasi data-data yang dibutuhkan untuk melakukan pengolahan atau menampilkan data Detail Nilai. Berikut merupakan Tampilan Detail Nilai :

| <b>J</b> ADMINISTRATOR                         |                                                 |                                                               | $\bf{c}$<br>Logout |
|------------------------------------------------|-------------------------------------------------|---------------------------------------------------------------|--------------------|
| Home<br><b>H</b> Master Data                   | <b>MTs N 8 Muaro Jambi</b><br>Data Detail Nilai |                                                               |                    |
| Data Admin<br>Data Berita<br>Data Detail Nilai | <b>KEMBALI</b><br>Edit                          |                                                               |                    |
| Data Galery<br>Data Guru                       | id detail nilai *                               | ÷<br>DET20200803163738687                                     |                    |
| Data Jadwal<br>Data Kategori Nilai             | <b>Id Nilai</b><br>Id Matapelajaran             | ÷<br>NIL20200803153358821<br>÷<br>$-MAT001 -$<br>$\checkmark$ |                    |
| Data Kelas<br>Data Matapelajaran<br>Data Nilai | Id Kategori Nilai                               | ÷<br>- KAT20200803154242730 -<br>$\checkmark$                 |                    |
| Data Profil<br>Data Rekap Absensi              | Nama Nilai<br>Nilai                             | ÷<br>Nilai Tugas 1<br>t.<br>80                                | $\mathbf{v}$       |

**Gambar 5.21 Tampilan** *Input Form* **Edit Detail Nilai**

6. Tampilan Menu Galery

Tampilan Menu Galery merupakan hasil dari rencana atau kerangka dasar yang telah penulis desain sebelumnya pada tahap ini menu telah diberi bahasa perograman sehingga dapat berfungsi, dengan tujuan agar rencana desain awal sesuai dengan program yang telah dibuat.

a. Tampilan *Input Form* Menu Galery

Tampilan *Input Form* menu Galery digunakan untuk mengintegrasikan semua fungsi-fungsi yang dibutuhkan untuk melakukan pengolahan atau menampilkan data Galery. Berikut merupakan Tampilan Galery :

| ADMINISTRATOR       |              |                                         |        |      |            | Logout            |
|---------------------|--------------|-----------------------------------------|--------|------|------------|-------------------|
| Home                |              | <b>MTs N 8 Muaro Jambi</b>              |        |      |            |                   |
| Master Data         | Data Galery  |                                         |        |      |            |                   |
| Data Admin          |              |                                         |        |      |            |                   |
| Data Berita         | Tambah       | Refresh                                 |        |      |            |                   |
| Data Detail Nilai   | Berdasarkan: | id_galery<br>$\checkmark$               |        |      |            |                   |
| Data Galery         | Pencarian    | Cari                                    |        |      |            |                   |
| Data Guru           | <b>No</b>    | Id galery                               | Judul  | Foto | Keterangan | <b>Action</b>     |
| Data Jadwal         |              |                                         |        |      |            |                   |
| Data Kategori Nilai | $\mathbf{1}$ | GAL20201214042945248                    | contoh | EH   | contoh     | Detail Edit Hapus |
| Data Kelas          |              | Jumlah 1 data, Halaman 1 Dari 1 Halaman |        |      |            |                   |
| Data Matapelajaran  |              | « Sebelumnya 1 berikutnya »             |        |      |            |                   |
| Data Nilai          |              |                                         |        |      |            |                   |
| Data Profil         |              |                                         |        |      |            |                   |
| Data Rekap Absensi  |              |                                         |        |      |            |                   |

**Gambar 5.22 Tampilan** *Input Form* **Menu Galery**

#### b. Tampilan *Input Form* Tambah Galery

Tampilan *Input Form* Tambah Galery digunakan untuk menambah data-data yang dibutuhkan untuk melakukan pengolahan atau menampilkan data Galery. Berikut merupakan Tampilan Galery :

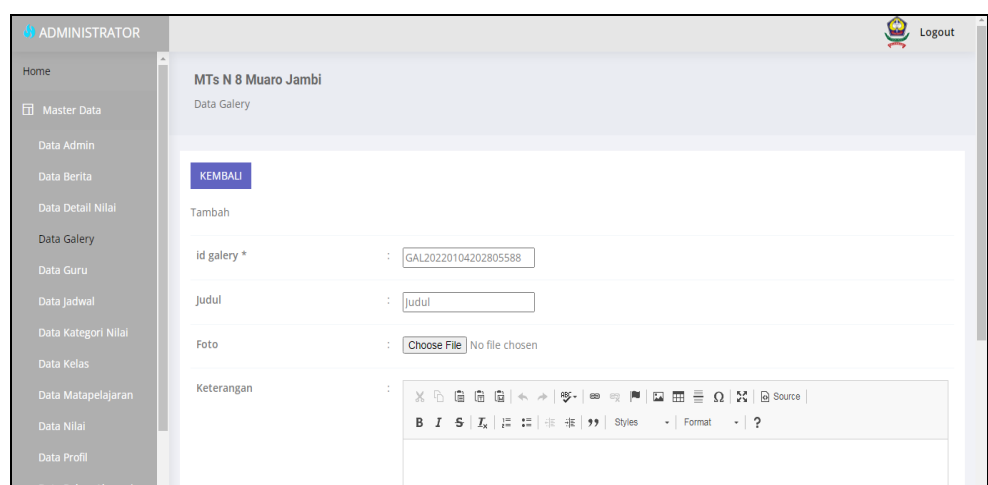

**Gambar 5.23 Tampilan** *Input Form* **Tambah Galery**

c. Tampilan *Input Form* Edit Galery

Tampilan *Input Form* Edit Galery digunakan untuk memodifikasi data-data yang dibutuhkan untuk melakukan pengolahan atau menampilkan data Galery. Berikut merupakan Tampilan Galery :

| <b>ADMINISTRATOR</b>              |                            |                                                                                                    | 9.<br>Logout |
|-----------------------------------|----------------------------|----------------------------------------------------------------------------------------------------|--------------|
| Home                              | <b>MTs N 8 Muaro Jambi</b> |                                                                                                    |              |
| Fil Master Data                   | Data Galery                |                                                                                                    |              |
| Data Admin                        |                            |                                                                                                    |              |
| Data Berita                       | <b>KEMBALI</b>             |                                                                                                    |              |
| Data Detail Nilai                 | Edit                       |                                                                                                    |              |
| Data Galery<br>Data Guru          | id galery $\star$          | GAL20201214042945248                                                                                                    |              |
| Data Jadwal                       | Judul                      | : Halaman Madrasah Tsana                                                                                                    |              |
| Data Kategori Nilai               | Foto*                      |                                                                                                    |              |
| Data Kelas                        |                            |                                                                                                    |              |
| Data Matapelajaran                |                            | 1641202314-26949-bg.png<br>Choose File No file chosen                                                                                                    |              |
| Data Nilai                        | Keterangan                 | ÷                                                                                                    |              |
| Data Profil<br>Data Rekap Absensi |                            | $X$ $\cap$ $\oplus$ $\oplus$ $\oplus$ $ \leftarrow$ $\rightarrow$ $ \oplus$ $\rightarrow$ $ \oplus$ $\otimes$ $ \cong$ $ \boxtimes $ $\oplus$ $\cong$ $\Box$ $\otimes$ $ \times $ $\oplus$ source $ $<br><b>B</b> $I$ $\mathbf{S}$ $\mid$ $I_x$ $\mid$ $\mathbf{E}$ $\mid$ $\mathbf{E}$ $\mid$ $\mathbf{E}$ $\mid$ $\mathbf{F}$ $\mid$ $\mathbf{S}$ $\mid$ Styles $\mid$ $\mid$ $\mid$ Format $\mid$ $\mid$ $\cdot$ | ۳            |

**Gambar 5.24 Tampilan** *Input Form* **Edit Galery**

7. Tampilan Menu Jadwal

Tampilan Menu Jadwal merupakan hasil dari rencana atau kerangka dasar yang telah penulis desain sebelumnya pada tahap ini menu telah diberi bahasa perograman sehingga dapat berfungsi, dengan tujuan agar rencana desain awal sesuai dengan program yang telah dibuat.

a. Tampilan *Input Form* Menu Jadwal

Tampilan *Input Form* menu Jadwal digunakan untuk mengintegrasikan semua fungsi-fungsi yang dibutuhkan untuk melakukan pengolahan atau menampilkan data Jadwal. Berikut merupakan Tampilan Jadwal :

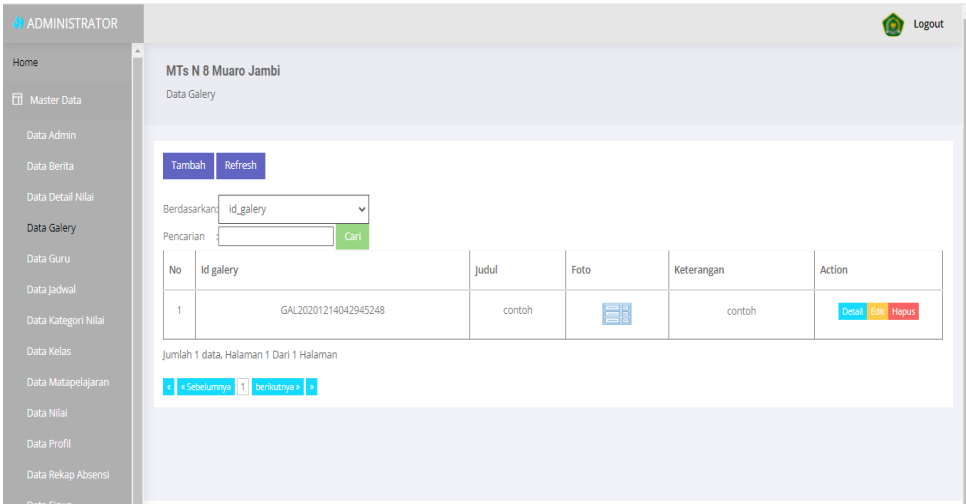

**Gambar 5.25 Tampilan** *Input Form* **Menu Jadwal** 

#### b. Tampilan *Input Form* Tambah Jadwal

Tampilan *Input Form* Tambah Jadwal digunakan untuk menambah data-data yang dibutuhkan untuk melakukan pengolahan atau menampilkan data Jadwal. Berikut merupakan Tampilan Jadwal :

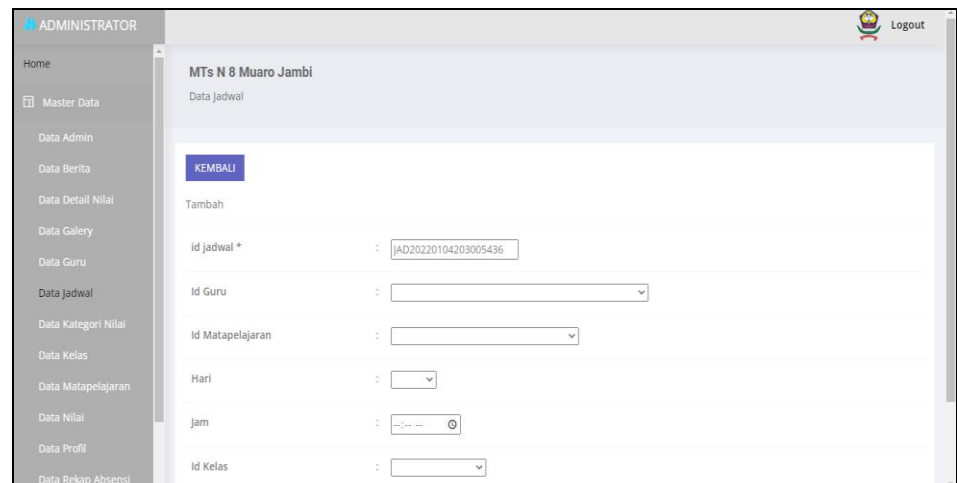

**Gambar 5.26 Tampilan** *Input Form* **Tambah Jadwal**

c. Tampilan *Input Form* Edit Jadwal

Tampilan *Input Form* Edit Jadwal digunakan untuk memodifikasi datadata yang dibutuhkan untuk melakukan pengolahan atau menampilkan data Jadwal. Berikut merupakan Tampilan Jadwal :

| ADMINISTRATOR                     |                            |                                                   | $\bullet$<br>Logout      |
|-----------------------------------|----------------------------|---------------------------------------------------|--------------------------|
| Home                              | <b>MTs N 8 Muaro Jambi</b> |                                                   |                          |
| Master Data                       | Data Jadwal                |                                                   |                          |
| Data Admin                        |                            |                                                   |                          |
| Data Berita                       | KEMBALI                    |                                                   |                          |
| Data Detail Nilai                 | Edit                       |                                                   |                          |
| Data Galery                       | id jadwal *                | ÷<br>JAD002                                       |                          |
| Data Guru                         |                            |                                                   |                          |
| Data Jadwal                       | <b>Id Guru</b>             | $-$ GUR20200811100340961 $-$<br>÷<br>$\checkmark$ |                          |
| Data Kategori Nilai               | Id Matapelajaran           | ÷<br>$-MAT001 -$<br>$\checkmark$                  |                          |
| Data Kelas                        |                            |                                                   |                          |
| Data Matapelajaran                | Hari                       | ÷<br>$-$ senin $ \vee$                            |                          |
| Data Nilai                        | Jam                        | 11:00:09 AM ©<br>÷                                |                          |
| Data Profil<br>Data Rekap Absensi | <b>Id Kelas</b>            | ÷<br>$-$ KEL001 $-$<br>$\checkmark$               | $\overline{\phantom{a}}$ |

**Gambar 5.27 Tampilan** *Input Form* **Edit Jadwal**

8. Tampilan Menu Kategori Nilai

Tampilan Menu Kategori Nilai merupakan hasil dari rencana atau kerangka dasar yang telah penulis desain sebelumnya pada tahap ini menu telah diberi bahasa perograman sehingga dapat berfungsi, dengan tujuan agar rencana desain awal sesuai dengan program yang telah dibuat.

a. Tampilan *Input Form* Menu Kategori Nilai

Tampilan *Input Form* menu Kategori Nilai digunakan untuk mengintegrasikan semua fungsi-fungsi yang dibutuhkan untuk melakukan pengolahan atau menampilkan data Kategori Nilai. Berikut merupakan Tampilan Kategori Nilai :

| <b>ADMINISTRATOR</b>               |                     |                                   |                      | Logout            |
|------------------------------------|---------------------|-----------------------------------|----------------------|-------------------|
| Home                               |                     | MTs N 8 Muaro Jambi               |                      |                   |
| Master Data                        | Data Kategori Nilai |                                   |                      |                   |
| Data Admin                         |                     |                                   |                      |                   |
| Data Berita                        | Tambah              | Refresh                           |                      |                   |
| Data Detail Nilai                  | Berdasarkan:        | id_kategori_nilai<br>$\checkmark$ |                      |                   |
| Data Galery                        | Pencarian           | Cari                              |                      |                   |
| Data Guru                          | <b>No</b>           | Id kategori nilai                 | Kategori nilai       | <b>Action</b>     |
| Data Jadwal<br>Data Kategori Nilai | $\overline{1}$      | KAT20200803154242730              | Nilai Tugas          | Detail Edit Hapus |
| Data Kelas                         | $\overline{2}$      | KAT20200803154302521              | Nilai Latihan        | Detail Edit Hapus |
| Data Matapelajaran<br>Data Nilai   | 3                   | KAT20200803154315772              | Nilai Ulangan Harian | Detail Edit Hapus |
| Data Profil                        | $\overline{4}$      | KAT20200803154329399              | Nilai Ulangan MID    | Detail Edit Hapus |
| Data Rekap Absensi                 | 5                   | KAT20200803154356507              | Nilai Ulangan Akhir  | Detail Edit Hapus |
| Data Siswa                         | 6                   | KAT20210110175619178              | QUIZ                 | Detail Edit Hapus |

**Gambar 5.28 Tampilan** *Input Form* **Menu Kategori Nilai** 

#### b. Tampilan *Input Form* Tambah Kategori Nilai

Tampilan *Input Form* Tambah Kategori Nilai digunakan untuk menambah data-data yang dibutuhkan untuk melakukan pengolahan atau menampilkan data Kategori Nilai. Berikut merupakan Tampilan Kategori Nilai :

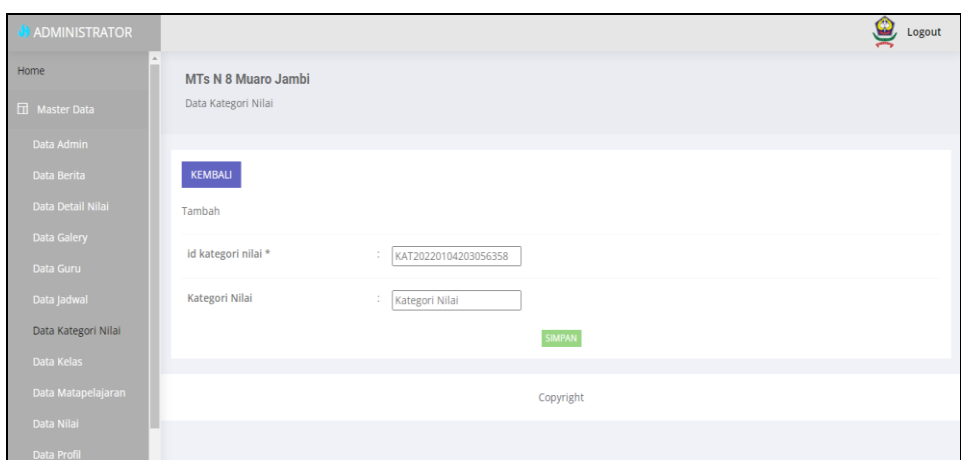

**Gambar 5.29 Tampilan** *Input Form* **Tambah Kategori Nilai**

c. Tampilan *Input Form* Edit Kategori Nilai

Tampilan *Input Form* Edit Kategori Nilai digunakan untuk memodifikasi data-data yang dibutuhkan untuk melakukan pengolahan atau menampilkan data Kategori Nilai. Berikut merupakan Tampilan Kategori Nilai :

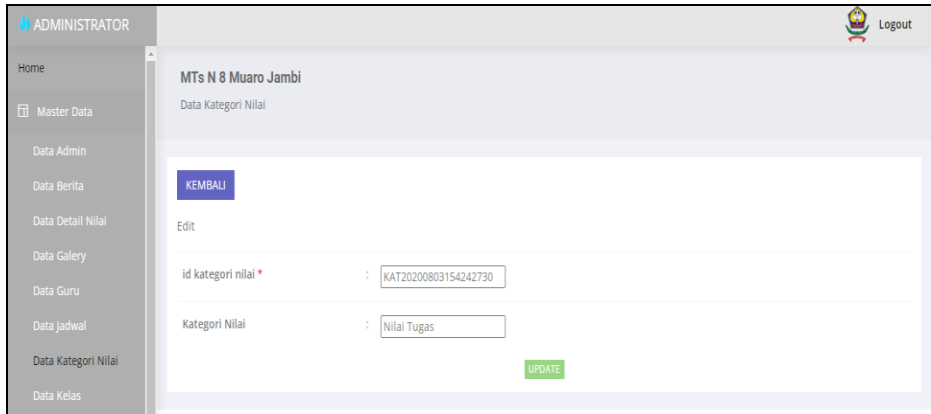

**Gambar 5.30 Tampilan** *Input Form* **Edit Kategori Nilai**

9. Tampilan Menu Kelas

Tampilan Menu Kelas merupakan hasil dari rencana atau kerangka dasar yang telah penulis desain sebelumnya pada tahap ini menu telah diberi bahasa perograman sehingga dapat berfungsi, dengan tujuan agar rencana desain awal sesuai dengan program yang telah dibuat.

a. Tampilan *Input Form* Menu Kelas

Tampilan *Input Form* menu Kelas digunakan untuk mengintegrasikan semua fungsi-fungsi yang dibutuhkan untuk melakukan pengolahan atau menampilkan data Kelas. Berikut merupakan Tampilan Kelas :

| <b>ADMINISTRATOR</b> |                                       |                                         |           |                |                      |               | Logout            |
|----------------------|---------------------------------------|-----------------------------------------|-----------|----------------|----------------------|---------------|-------------------|
| Home                 |                                       | MTs N 8 Muaro Jambi                     |           |                |                      |               |                   |
| <b>H</b> Master Data | Data Kelas                            |                                         |           |                |                      |               |                   |
| Data Admin           |                                       |                                         |           |                |                      |               |                   |
| Data Berita          | Tambah                                | Refresh                                 |           |                |                      |               |                   |
| Data Detail Nilai    | Berdasarkan: id_kelas<br>$\checkmark$ |                                         |           |                |                      |               |                   |
| Data Galery          | Cari<br>Pencarian                     |                                         |           |                |                      |               |                   |
| Data Guru            | <b>No</b>                             | <b>Id</b> kelas                         | Kelas     | Jumlah Siswa   | Id wali kelas        | Nama          | Action            |
| Data Jadwal          |                                       |                                         |           |                |                      |               |                   |
| Data Kategori Nilai  | $\overline{1}$                        | KEL003                                  | 7A        | $\overline{2}$ | GUR20220105081100876 | m taufik s.pd | Detail Edit Hapus |
| Data Kelas           | $\overline{2}$                        | KEL20220128031149402                    | <b>8A</b> | 1              | GUR20220105081100876 | m taufik s.pd | Detail Edit Hapus |
| Data Matapelajaran   | 3                                     | KEL20220128031207552                    | <b>9A</b> | $\mathbf{0}$   | GUR20220105081100876 | m taufik s.pd | Detail Edit Hapus |
| Data Nilai           |                                       | Jumlah 3 data, Halaman 1 Dari 1 Halaman |           |                |                      |               |                   |
| Data Profil          |                                       |                                         |           |                |                      |               |                   |
| Data Rekap Absensi   |                                       | « sebelumnya 1 berikutnya »             |           |                |                      |               |                   |
| Data Siswa           |                                       |                                         |           |                |                      |               |                   |

**Gambar 5.31 Tampilan** *Input Form* **Menu Kelas** 

b. Tampilan *Input Form* Tambah Kelas

Tampilan *Input Form* Tambah Kelas digunakan untuk menambah data-data yang dibutuhkan untuk melakukan pengolahan atau menampilkan data Kelas. Berikut merupakan Tampilan Kelas :

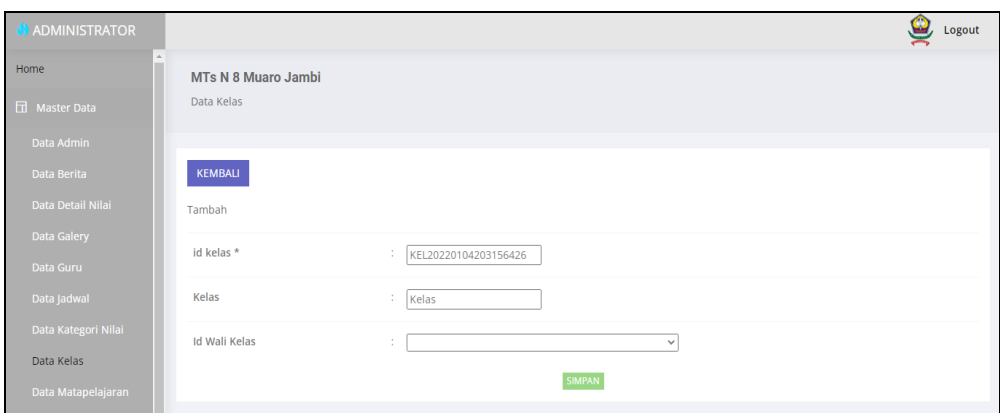

**Gambar 5.32 Tampilan** *Input Form* **Tambah Kelas**

c. Tampilan *Input Form* Edit Kelas

Tampilan *Input Form* Edit Kelas digunakan untuk memodifikasi datadata yang dibutuhkan untuk melakukan pengolahan atau menampilkan data Kelas. Berikut merupakan Tampilan Kelas :

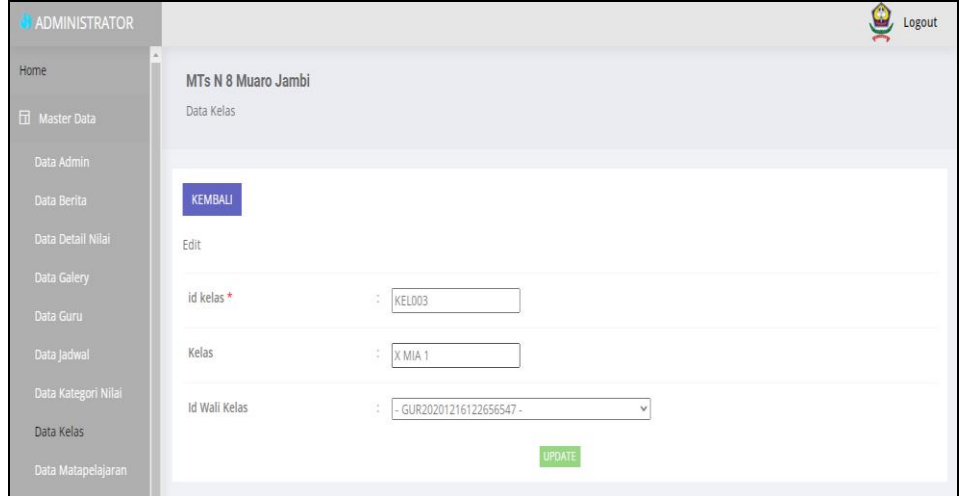

**Gambar 5.33 Tampilan** *Input Form* **Edit Kelas**

10. Tampilan Menu Matapelajaran

Tampilan Menu Matapelajaran merupakan hasil dari rencana atau kerangka dasar yang telah penulis desain sebelumnya pada tahap ini menu telah diberi bahasa perograman sehingga dapat berfungsi, dengan tujuan agar rencana desain awal sesuai dengan program yang telah dibuat.

a. Tampilan *Input Form* Menu Matapelajaran

Tampilan *Input Form* menu Matapelajaran digunakan untuk mengintegrasikan semua fungsi-fungsi yang dibutuhkan untuk melakukan pengolahan atau menampilkan data Matapelajaran. Berikut merupakan Tampilan Matapelajaran :

| <b>ADMINISTRATOR</b>                                                                          |                         |                                  |                  | Logout            |  |  |  |  |  |
|-----------------------------------------------------------------------------------------------|-------------------------|----------------------------------|------------------|-------------------|--|--|--|--|--|
| Home                                                                                          | MTs N 8 Muaro Jambi     |                                  |                  |                   |  |  |  |  |  |
| <b>H</b> Master Data                                                                          | Data Matapelajaran      |                                  |                  |                   |  |  |  |  |  |
| Data Admin                                                                                    |                         |                                  |                  |                   |  |  |  |  |  |
| Data Berita                                                                                   | Refresh<br>Tambah       |                                  |                  |                   |  |  |  |  |  |
| Data Detail Nilai                                                                             | Berdasarkan:            | id_matapelajaran<br>$\checkmark$ |                  |                   |  |  |  |  |  |
| Data Galery                                                                                   | Pencarian               | Cari                             |                  |                   |  |  |  |  |  |
| Data Guru                                                                                     | <b>No</b>               | Id matapelajaran                 | Matapelajaran    | Action            |  |  |  |  |  |
| Data Jadwal<br>Data Kategori Nilai                                                            | $\overline{1}$          | <b>MAT001</b>                    | Bahasa indonesia | Detail Edit Hapus |  |  |  |  |  |
| Data Kelas                                                                                    | $\overline{2}$          | <b>MAT002</b>                    | bahasa inggris   | Detail Edit Hapus |  |  |  |  |  |
| Data Matapelajaran                                                                            | $\overline{\mathbf{3}}$ | <b>MAT004</b>                    | sosiologi        | Detail Edit Hapus |  |  |  |  |  |
| Data Nilai<br>Data Profil                                                                     | $\overline{4}$          | <b>MAT005</b>                    | kesenian         | Detail Edit Hapus |  |  |  |  |  |
| Data Rekap Absensi                                                                            | -5                      | <b>MAT006</b>                    | matematika       | Detail Edit Hapus |  |  |  |  |  |
| Data Siswa<br>localhost/2021-2022-taufik-akademik/admin/ann/page/data_matapelajaran/index.php | 6                       | <b>MAT007</b>                    | fisika           | Detail Edit Hapus |  |  |  |  |  |

**Gambar 5.34 Tampilan** *Input Form* **Menu Matapelajaran** 

#### b. Tampilan *Input Form* Tambah Matapelajaran

Tampilan *Input Form* Tambah Matapelajaran digunakan untuk menambah data-data yang dibutuhkan untuk melakukan pengolahan atau menampilkan data Matapelajaran. Berikut merupakan Tampilan Matapelajaran :

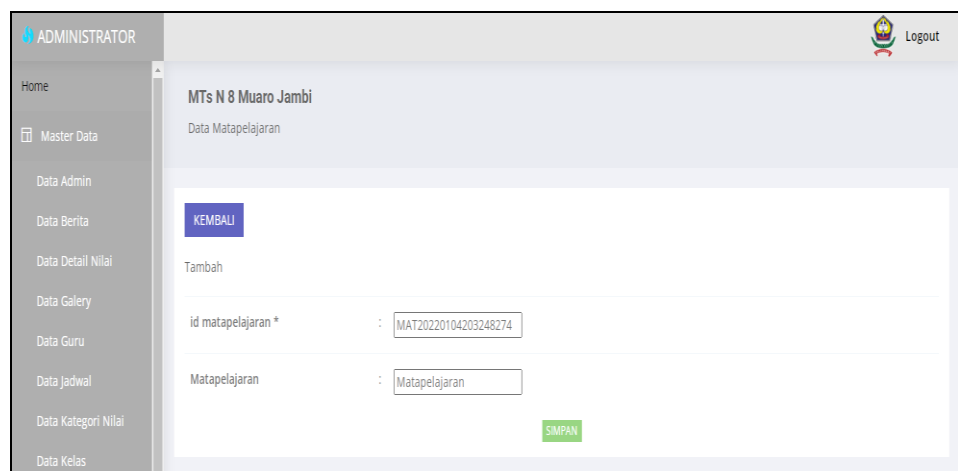

**Gambar 5.35 Tampilan** *Input Form* **Tambah Matapelajaran**

c. Tampilan *Input Form* Edit Matapelajaran

Tampilan *Input Form* Edit Matapelajaran digunakan untuk memodifikasi data-data yang dibutuhkan untuk melakukan pengolahan atau menampilkan data Matapelajaran. Berikut merupakan Tampilan Matapelajaran :

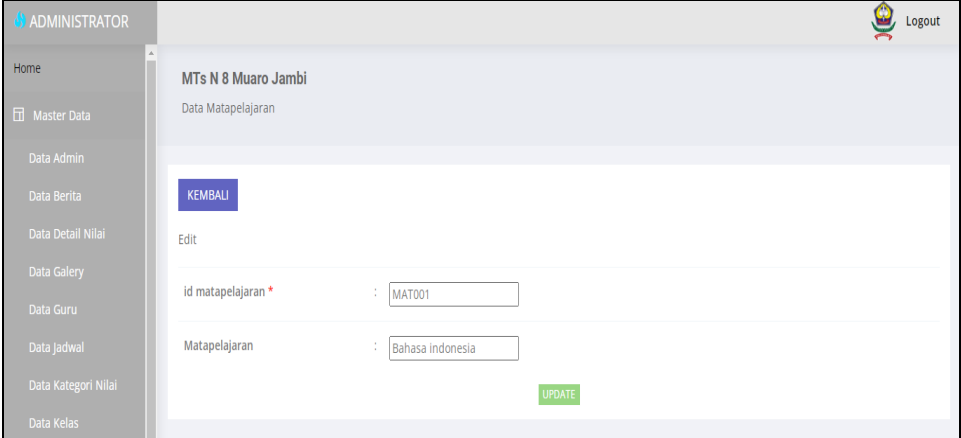

**Gambar 5.36 Tampilan** *Input Form* **Edit Matapelajaran**

11. Tampilan Menu Profil

Tampilan Menu Profil merupakan hasil dari rencana atau kerangka dasar yang telah penulis desain sebelumnya pada tahap ini menu telah diberi bahasa perograman sehingga dapat berfungsi, dengan tujuan agar rencana desain awal sesuai dengan program yang telah dibuat.

a. Tampilan *Input Form* Menu Profil

Tampilan *Input Form* menu Profil digunakan untuk mengintegrasikan semua fungsi-fungsi yang dibutuhkan untuk melakukan pengolahan atau menampilkan data Profil. Berikut merupakan Tampilan Profil

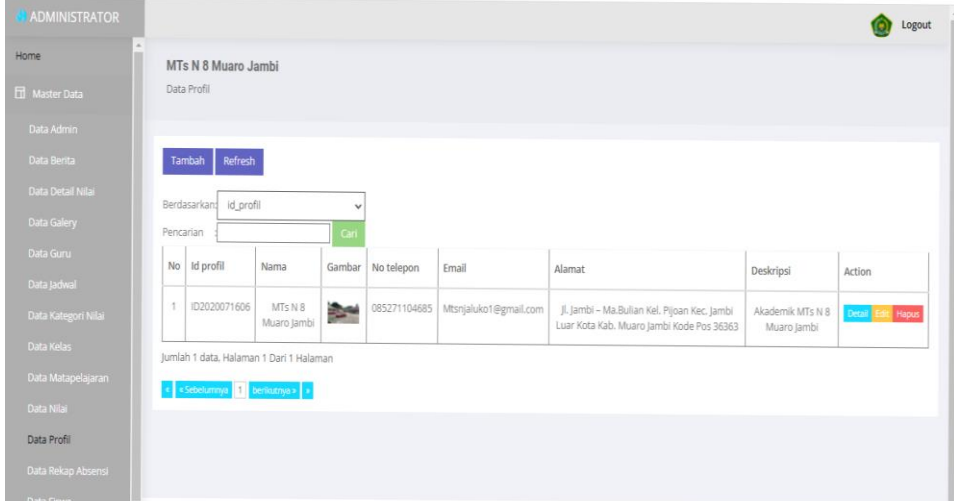

**Gambar 5.37 Tampilan** *Input Form* **Menu Profil** 

b. Tampilan *Input Form* Tambah Profil

Tampilan *Input Form* Tambah Profil digunakan untuk menambah datadata yang dibutuhkan untuk melakukan pengolahan atau menampilkan data Profil. Berikut merupakan Tampilan Profil :

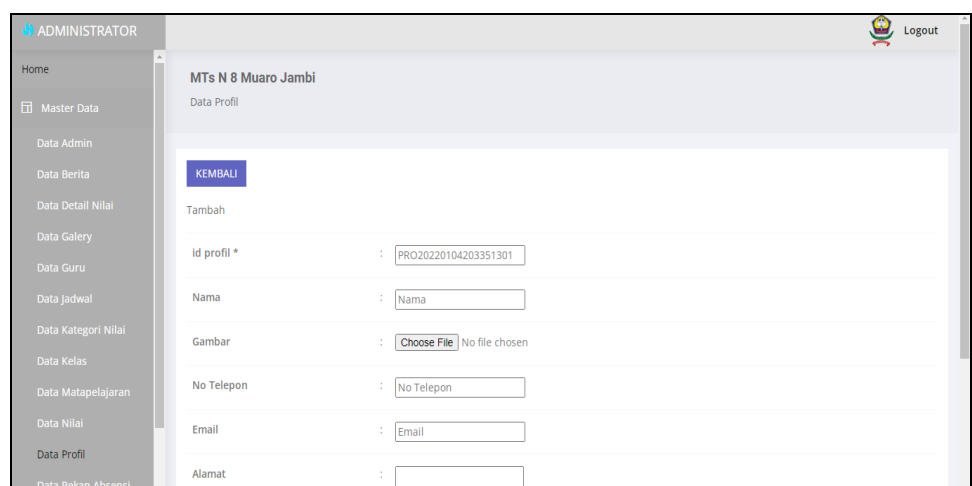

**Gambar 5.38 Tampilan** *Input Form* **Tambah Profil**

c. Tampilan *Input Form* Edit Profil

Tampilan *Input Form* Edit Profil digunakan untuk memodifikasi datadata yang dibutuhkan untuk melakukan pengolahan atau menampilkan data Profil. Berikut merupakan Tampilan Profil :

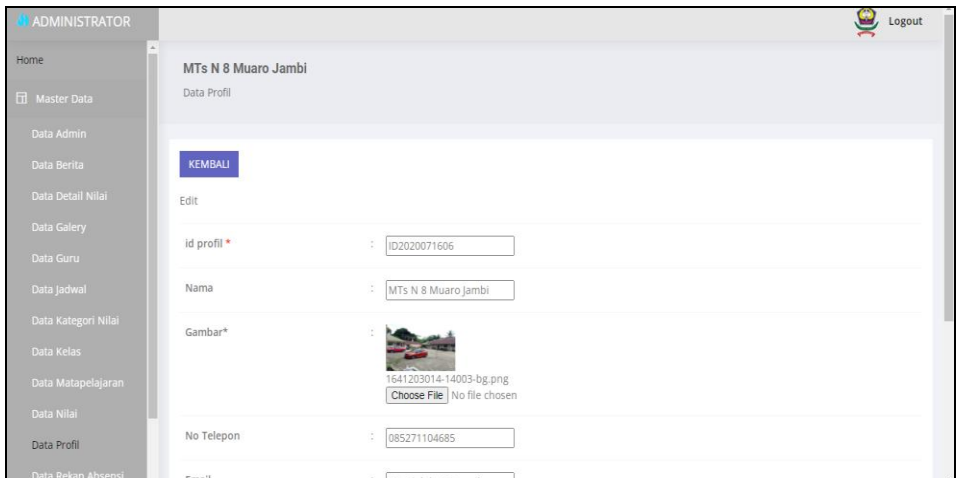

**Gambar 5.39 Tampilan** *Input Form* **Edit Profil**

12. Tampilan Menu Tahun Ajaran

Tampilan Menu Tahun Ajaran merupakan hasil dari rencana atau kerangka dasar yang telah penulis desain sebelumnya pada tahap ini menu telah diberi bahasa perograman sehingga dapat berfungsi, dengan tujuan agar rencana desain awal sesuai dengan program yang telah dibuat.

a. Tampilan *Input Form* Menu Tahun Ajaran

Tampilan *Input Form* menu Tahun Ajaran digunakan untuk mengintegrasikan semua fungsi-fungsi yang dibutuhkan untuk melakukan pengolahan atau menampilkan data Tahun Ajaran. Berikut merupakan Tampilan Tahun Ajaran :

| Home<br>MTs N 8 Muaro Jambi                                         |             |
|---------------------------------------------------------------------|-------------|
| Data Tahun Ajaran<br><b>H</b> Master Data                           |             |
| Data Admin                                                          |             |
| Refresh<br>Data Berita                                              |             |
| Data Detail Nilai<br>Berdasarkan: id_tahun_ajaran<br>v              |             |
| Data Galery<br>Cari<br>Pencarian                                    |             |
| Data Guru<br>Tahun ajaran<br>Id tahun ajaran<br>Action<br><b>No</b> |             |
| Data Jadwal<br>2020-2021<br>$\sim$<br>TAH20200803153032274          | Detail Edit |
| Data Kategori Nilai                                                 |             |
| Data Kelas<br>$\overline{2}$<br>2021-2022<br>TAH20200803153044720   | Detail Edit |
| Data Matapelajaran<br>Jumlah 2 data, Halaman 1 Dari 1 Halaman       |             |
| Data Nilai<br>« Sebelumnya 1 berikutnya »   »                       |             |
| Data Profil                                                         |             |
| Data Rekap Absensi                                                  |             |
| Data Siswa<br>Copyright                                             |             |

**Gambar 5.40 Tampilan** *Input Form* **Menu Tahun Ajaran** 

b. Tampilan *Input Form* Tambah Tahun Ajaran

Tampilan *Input Form* Tambah Tahun Ajaran digunakan untuk menambah data-data yang dibutuhkan untuk melakukan pengolahan atau menampilkan data Tahun Ajaran. Berikut merupakan Tampilan Tahun Ajaran :

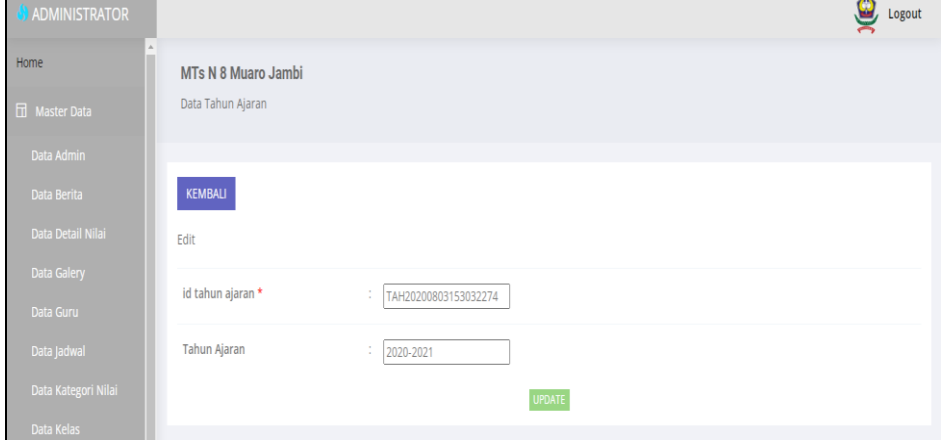

**Gambar 5.41 Tampilan** *Input Form* **Tambah Tahun Ajaran**

c. Tampilan *Input Form* Edit Tahun Ajaran

Tampilan *Input Form* Edit Tahun Ajaran digunakan untuk memodifikasi data-data yang dibutuhkan untuk melakukan pengolahan atau menampilkan data Tahun Ajaran. Berikut merupakan Tampilan Tahun Ajaran :

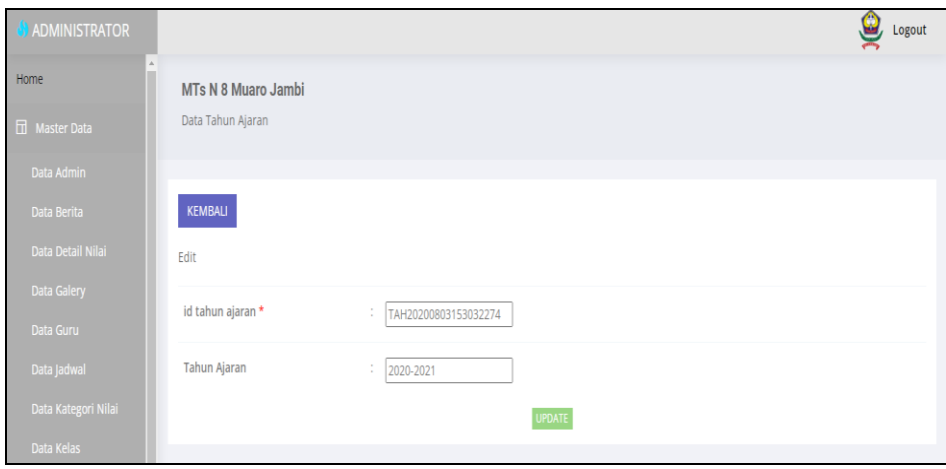

#### **Gambar 5.42 Tampilan** *Input Form* **Edit Tahun Ajaran**

#### 13. Tampilan Menu Guru

Tampilan Menu Guru merupakan hasil dari rencana atau kerangka dasar yang telah penulis desain sebelumnya pada tahap ini menu telah diberi bahasa perograman sehingga dapat berfungsi, dengan tujuan agar rencana desain awal sesuai dengan program yang telah dibuat.

a. Tampilan *Input Form* Menu Guru

Tampilan *Input Form* menu Guru digunakan untuk mengintegrasikan semua fungsi-fungsi yang dibutuhkan untuk melakukan pengolahan atau menampilkan data Guru. Berikut merupakan Tampilan Guru :

| <b>S</b> ADMINISTRATOR |                   |                                         |       |                  |               |               |                     |                      |              |         |             |                      | Logout        |
|------------------------|-------------------|-----------------------------------------|-------|------------------|---------------|---------------|---------------------|----------------------|--------------|---------|-------------|----------------------|---------------|
| Home                   |                   | MTs N 8 Muaro Jambi                     |       |                  |               |               |                     |                      |              |         |             |                      |               |
| <b>H</b> Master Data   | Data Guru         |                                         |       |                  |               |               |                     |                      |              |         |             |                      |               |
| Data Admin             |                   |                                         |       |                  |               |               |                     |                      |              |         |             |                      |               |
| Data Berita            | Refresh<br>Tambah |                                         |       |                  |               |               |                     |                      |              |         |             |                      |               |
| Data Detail Nilai      |                   | Berdasarkan: id guru                    |       | $\checkmark$     |               |               |                     |                      |              |         |             |                      |               |
| Data Galery            |                   | Pencarian                               |       | Cari             |               |               |                     |                      |              |         |             |                      |               |
| Data Guru              | No                | Id guru                                 | Nip   | Nama             | Foto          | Jenis kelamin | <b>Tempat lahir</b> | <b>Tanggal lahir</b> | Agama        | Alamat  | No telepon  | Pendidikan tertinggi | Jurusan pendi |
| Data Jadwal            | $\mathbf{1}$      | GUR20201216122656547                    | 11111 | H. Moeh          |               | laki-laki     | pijoan              | 31                   | <b>islam</b> | Kp.Baru | 08526667675 | <b>S2</b>            | Manajeme      |
| Data Kategori Nilai    |                   |                                         |       | Djuddah,         | ÷.            |               |                     | Desember             |              |         |             |                      | Pendidika     |
| Data Kelas             |                   |                                         |       | M.Pd.I           |               |               |                     | 1976                 |              |         |             |                      |               |
| Data Matapelajaran     | $\overline{2}$    | GUR20220105081100876                    | 89989 | m taufik<br>s.pd | <b>Septim</b> | laki-laki     | jambi               | 05 Januari<br>1990   | <b>islam</b> | jambi   | 08989898    | S1                   | PAI           |
| Data Nilai             |                   |                                         |       |                  |               |               |                     |                      |              |         |             |                      |               |
| Data Profil            | $\left($          | Jumlah 2 data, Halaman 1 Dari 1 Halaman |       |                  |               |               |                     |                      |              |         |             |                      | k.            |
| Data Rekap Absensi     |                   | « «Sebelumnya 1 berikutnya» »           |       |                  |               |               |                     |                      |              |         |             |                      |               |
| Data Siswa             |                   |                                         |       |                  |               |               |                     |                      |              |         |             |                      |               |

**Gambar 5.43 Tampilan** *Input Form* **Menu Guru**

b. Tampilan *Input Form* Tambah Guru

Tampilan *Input Form* Tambah Guru digunakan untuk menambah datadata yang dibutuhkan untuk melakukan pengolahan atau menampilkan data Guru. Berikut merupakan Tampilan Guru :

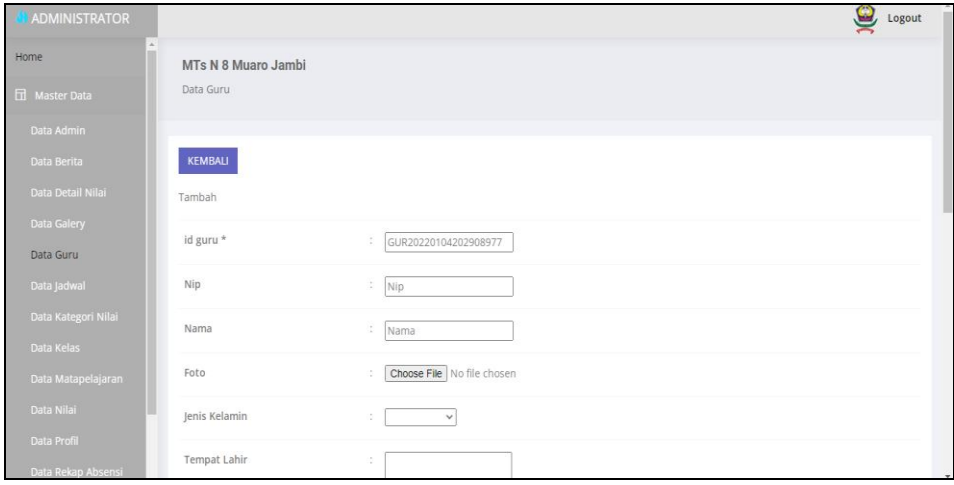

**Gambar 5.44 Tampilan** *Input Form* **Tambah Guru**

#### c. Tampilan *Input Form* Edit Guru

Tampilan *Input Form* Edit Guru digunakan untuk memodifikasi datadata yang dibutuhkan untuk melakukan pengolahan atau menampilkan data Guru. Berikut merupakan Tampilan Guru :

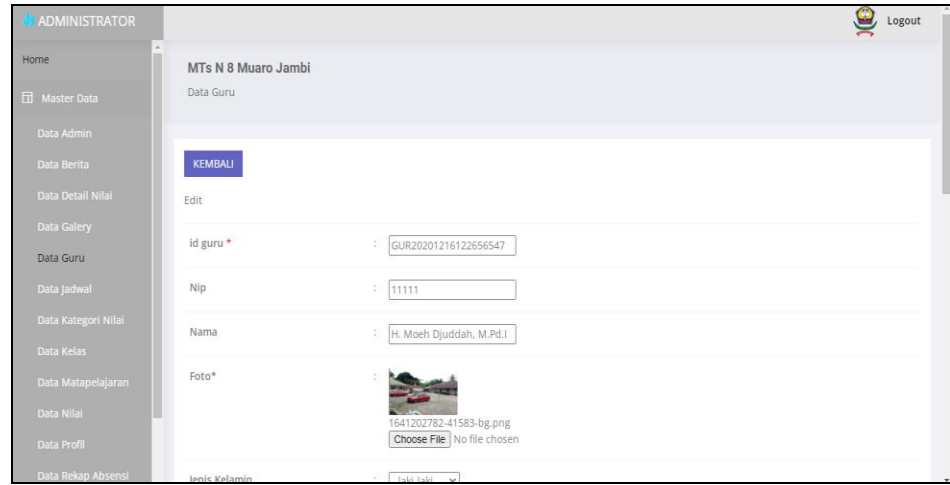

#### **Gambar 5.45 Tampilan** *Input Form* **Edit Guru**

#### 14. Tampilan Menu Nilai

Tampilan Menu Nilai merupakan hasil dari rencana atau kerangka dasar yang telah penulis desain sebelumnya pada tahap ini menu telah diberi bahasa perograman sehingga dapat berfungsi, dengan tujuan agar rencana desain awal sesuai dengan program yang telah dibuat.

a. Tampilan *Input Form* Menu Nilai

Tampilan *Input Form* menu Nilai digunakan untuk mengintegrasikan semua fungsi-fungsi yang dibutuhkan untuk melakukan pengolahan atau menampilkan data Nilai. Berikut merupakan Tampilan Nilai :

| ADMINISTRATOR        |                          |                         |                      |            |                        |             |                   |          | 9,<br>Logout |
|----------------------|--------------------------|-------------------------|----------------------|------------|------------------------|-------------|-------------------|----------|--------------|
| Home                 | MTs N 8 Muaro Jambi      |                         |                      |            |                        |             |                   |          |              |
| <b>H</b> Master Data | Data Nilai               |                         |                      |            |                        |             |                   |          |              |
| Data Admin           |                          |                         |                      |            |                        |             |                   |          |              |
| Data Berita          | Refresh                  |                         |                      |            |                        |             |                   |          |              |
| Data Detail Nilai    | Berdasarkan:<br>id nilai |                         | $\checkmark$         |            |                        |             |                   |          |              |
| <b>Data Galery</b>   | Pencarian                |                         | Cari                 |            |                        |             |                   |          |              |
| Data Guru            | Action                   | <b>No</b>               | Id nilai             | <b>Nis</b> | Nama                   | lenis siswa | Kelas             | Semester | Tahun ajaran |
| Data Jadwal          | Input Nilai Hapus        | $\overline{1}$          | NIL20200803190030588 | 1083       | AYU APRILYANI          | baru        | XIIS <sub>1</sub> | ganjil   | 2019-2020    |
| Data Kategori Nilai  |                          |                         |                      |            |                        |             |                   |          |              |
| Data Kelas           | Input Nilai Hapus        | $\overline{2}$          | NIL20200803191002679 | 1070       | ADE DIYAN IMAMAN       | baru        | X IIS 2           | ganjil   | 2019-2020    |
| Data Matapelajaran   | Input Nilai Hapus        | $\overline{\mathbf{3}}$ | NIL20200803191903468 | 1078       | ANITA                  | baru        | X IIS 2           | ganjil   | 2019-2020    |
| Data Nilai           |                          |                         |                      |            |                        |             |                   |          |              |
| Data Profil          | Input Nilai Hapus        | 4                       | NIL20200803192603928 | 998        | Amanda Fitri Rahmawati | baru        | X MIA 1           | genap    | 2019-2020    |
| Data Rekap Absensi   | Input Nilai Hapus        | 5                       | NIL20200803193252998 | 1060       | Ahmad Supriyanto       | baru        | XIIS <sub>2</sub> | ganjil   | 2019-2020    |

**Gambar 5.46 Tampilan** *Input Form* **Menu Nilai**

15. Tampilan Menu Siswa

Tampilan Menu Siswa merupakan hasil dari rencana atau kerangka dasar yang telah penulis desain sebelumnya pada tahap ini menu telah diberi bahasa perograman sehingga dapat berfungsi, dengan tujuan agar rencana desain awal sesuai dengan program yang telah dibuat.

b. Tampilan *Input Form* Menu Siswa

Tampilan *Input Form* menu Siswa digunakan untuk mengintegrasikan semua fungsi-fungsi yang dibutuhkan untuk melakukan pengolahan atau menampilkan data Siswa. Berikut merupakan Tampilan Siswa :

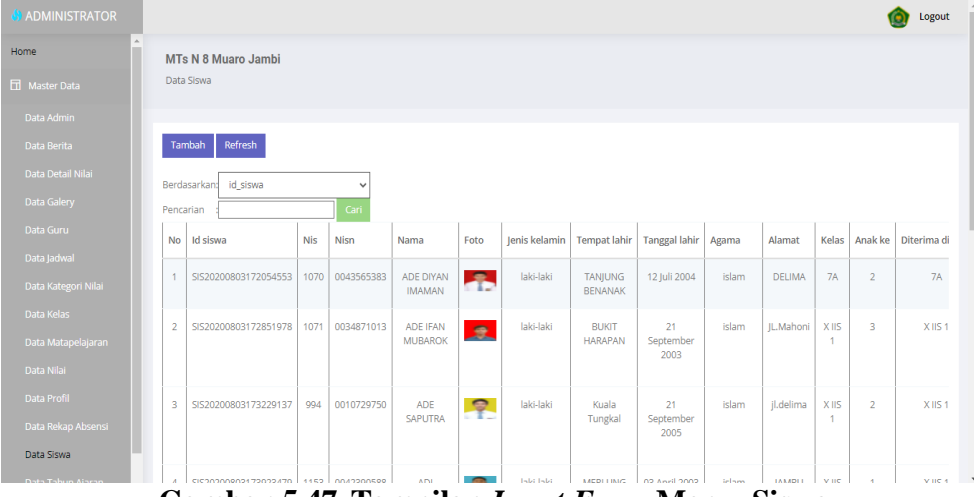

**Gambar 5.47 Tampilan** *Input Form* **Menu Siswa** 

c. Tampilan *Input Form* Tambah Siswa

Tampilan *Input Form* Tambah Siswa digunakan untuk menambah data-data yang dibutuhkan untuk melakukan pengolahan atau menampilkan data Siswa. Berikut merupakan Tampilan Siswa :

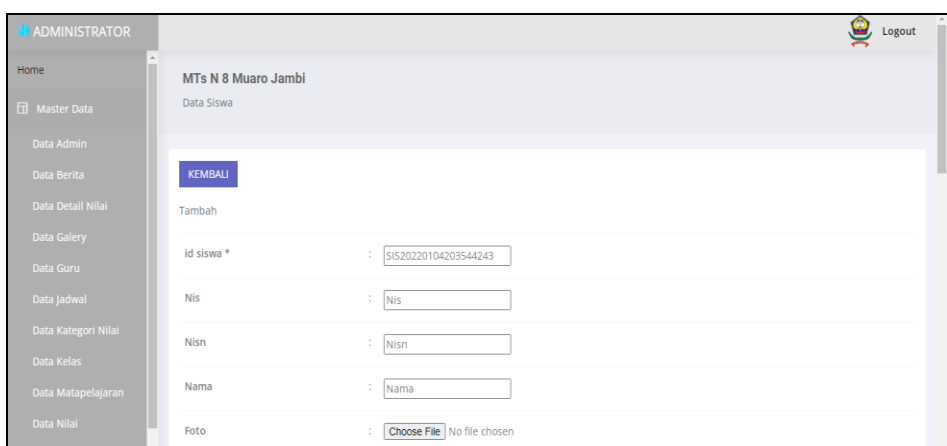

**Gambar 5.48 Tampilan** *Input Form* **Tambah Siswa**

d. Tampilan *Input Form* Edit Siswa

Tampilan *Input Form* Edit Siswa digunakan untuk memodifikasi datadata yang dibutuhkan untuk melakukan pengolahan atau menampilkan data Siswa. Berikut merupakan Tampilan Siswa :

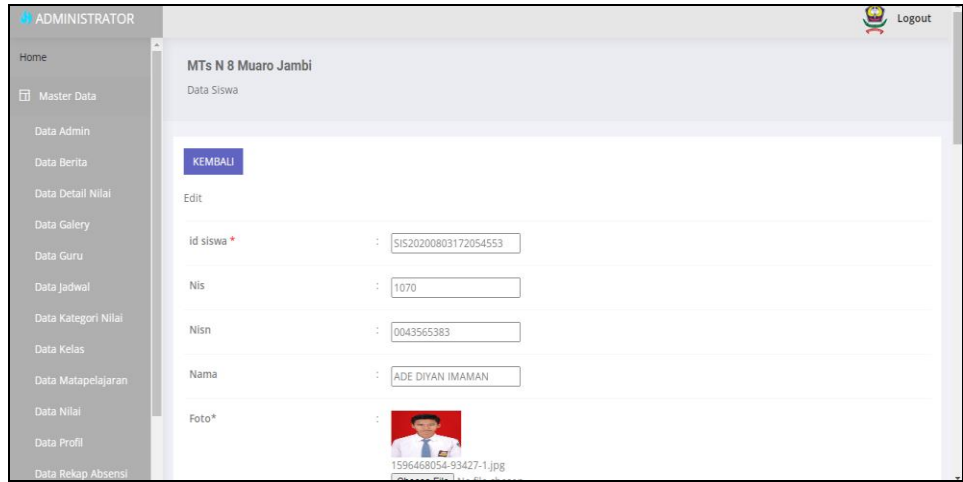

**Gambar 5.49 Tampilan** *Input Form* **Edit Siswa**

16. Tampilan Menu Rekap Absensi

Tampilan Menu Rekap Absensi merupakan hasil dari rencana atau kerangka dasar yang telah penulis desain sebelumnya pada tahap ini menu telah diberi bahasa perograman sehingga dapat berfungsi, dengan tujuan agar rencana desain awal sesuai dengan program yang telah dibuat.

a. Tampilan *Input Form* Menu Rekap Absensi

Tampilan *Input Form* menu Rekap Absensi digunakan untuk mengintegrasikan semua fungsi-fungsi yang dibutuhkan untuk melakukan pengolahan atau menampilkan data Rekap Absensi. Berikut merupakan Tampilan Rekap Absensi :

| <b>ADMINISTRATOR</b> |                         |                                           |                      |                                   |          |              |                          |                |                | Logout            |
|----------------------|-------------------------|-------------------------------------------|----------------------|-----------------------------------|----------|--------------|--------------------------|----------------|----------------|-------------------|
| Home                 |                         | MTs N 8 Muaro Jambi                       |                      |                                   |          |              |                          |                |                |                   |
| <b>H</b> Master Data | Data Rekap Absensi      |                                           |                      |                                   |          |              |                          |                |                |                   |
| Data Admin           |                         |                                           |                      |                                   |          |              |                          |                |                |                   |
| Data Berita          | Refresh<br>Tambah       |                                           |                      |                                   |          |              |                          |                |                |                   |
| Data Detail Nilai    | Berdasarkand            | id rekap absensi                          | $\checkmark$         |                                   |          |              |                          |                |                |                   |
| Data Galery          | Pencarian               |                                           | Cari                 |                                   |          |              |                          |                |                |                   |
| Data Guru            | No                      | Id rekap absensi                          | <b>Id siswa</b>      | Nama                              | Bulan    | Jumlah hadir | Jumlah sakit Jumlah izin |                | Jumlah alfa    | Action            |
| Data Jadwal          |                         |                                           |                      |                                   |          |              |                          |                |                |                   |
| Data Kategori Nilai  | $\overline{1}$          | REK20200804000727848                      | SIS20201216073251493 | Andi Igbal                        | Januari  | 27           | $\overline{1}$           | $\overline{2}$ | $\mathbf{1}$   | Detail Edit Hapus |
| Data Kelas           | $\overline{2}$          | REK20200804081241353                      | SIS20200803172851978 | <b>ADE IFAN</b><br><b>MUBAROK</b> | lanuari  | 31           | $\mathbf{0}$             | $\overline{0}$ | $\bullet$      | Detail Edit Hapus |
| Data Matapelajaran   |                         |                                           |                      |                                   |          |              |                          |                |                |                   |
| Data Nilai           | $\overline{\mathbf{3}}$ | REK20201119001452998 SIS20200803172054553 |                      | ADE DIYAN<br><b>IMAMAN</b>        | November | 14           | $\overline{1}$           | $\overline{2}$ | $\overline{7}$ | Detail Edit Hapus |
| Data Profil          |                         |                                           |                      |                                   |          |              |                          |                |                |                   |
| Data Rekap Absensi   | $\frac{4}{7}$           | REK20201120041851913 SIS20200803175750202 |                      | AYU APRILYANI                     | November | 20           | 3                        | $\mathbf{0}$   | $\mathbf{1}$   | Detail Edit Hapus |
| Data Siswa           | -5                      | REK20201216072523841 SIS20200803180304395 |                      | Ahmad Supriyanto                  | Oktober  | 25           | 3                        | 5              | $\overline{7}$ | Detail Edit Hapus |
| Data Tahun Ajaran    |                         |                                           |                      | the company's com-                |          |              |                          |                |                |                   |

**Gambar 5.50 Tampilan** *Input Form* **Menu Rekap Absensi**

#### b. Tampilan *Input Form* Tambah Rekap Absensi

Tampilan *Input Form* Tambah Rekap Absensi digunakan untuk menambah data-data yang dibutuhkan untuk melakukan pengolahan atau menampilkan data Rekap Absensi. Berikut merupakan Tampilan Rekap Absensi :

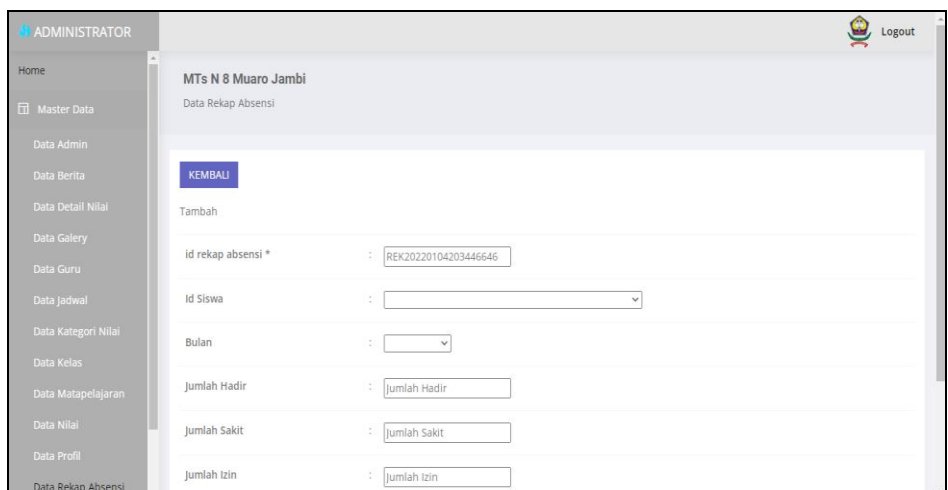

**Gambar 5.51 Tampilan** *Input Form* **Tambah Rekap Absensi**

c. Tampilan *Input Form* Edit Rekap Absensi

Tampilan *Input Form* Edit Rekap Absensi digunakan untuk memodifikasi data-data yang dibutuhkan untuk melakukan pengolahan atau menampilkan data Rekap Absensi. Berikut merupakan Tampilan Rekap Absensi :

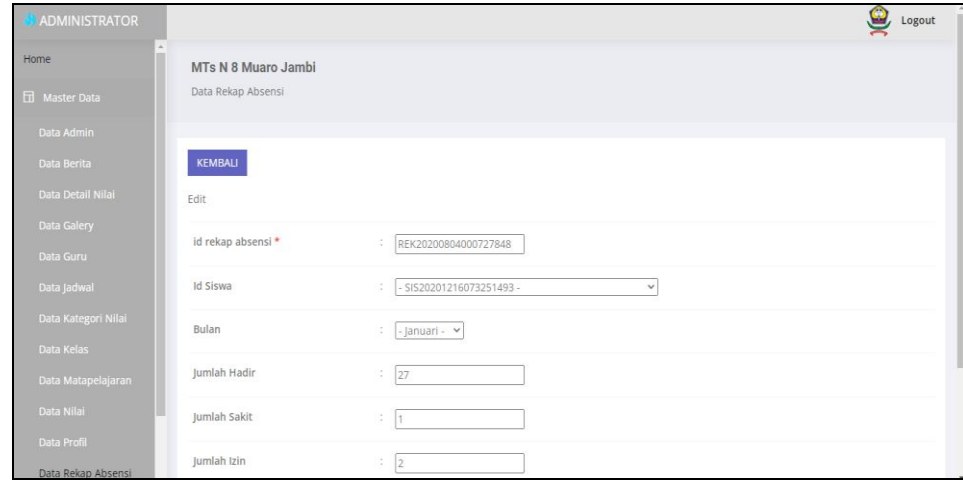

#### **Gambar 5.52 Tampilan** *Input Form* **Edit Rekap Absensi**

### **5.2 PENGUJIAN SYSTEM PERANGKAT LUNAK**

 Pengujian sistem dilakukan menggunakan metode *Black Box* untuk memastikan bahwa *sofwere* yang telah dibuat telah sesuai desainnya dan semua fungsi dapat dipergunakan dengan baik tanpa ada kesalahan.

1. Pengujian Halaman Menu *Login*

Pengujian *Login* digunakan untuk memastikan bahwa Halaman Menu *Login* telah dapat digunakan dengan baik dan sesuai dengan fungsinya.

| No.            | <b>Deskripsi</b> | <b>Prosedur</b><br>Pengujian      | <b>Masukan</b>                   | Keluaran<br>yang<br><b>Diharapkan</b> | <b>Hasil</b> yang<br>didapat | Kesimpulan  |
|----------------|------------------|-----------------------------------|----------------------------------|---------------------------------------|------------------------------|-------------|
| $\mathbf{1}$   | Login,           | Buka aplikasi                     | - Username                       | User masuk                            | User                         | <b>Baik</b> |
|                | username         | Tampilkan                         | dan                              | ke dalam                              | masuk                        |             |
|                | dan              | Halaman                           | Password                         | sistem dan                            | ke dalam                     |             |
|                | password         | Menu Login                        | - Klik                           | dapat                                 | sistem dan                   |             |
|                | benar            | <i>Input</i>                      | tombol                           | mengakses                             | dapat                        |             |
|                |                  | username dan                      | Login                            | sistem                                | mengakses                    |             |
|                |                  | password                          |                                  |                                       | sistem                       |             |
|                |                  | benar                             |                                  |                                       |                              |             |
|                |                  | Klik tombol                       |                                  |                                       |                              |             |
|                |                  | Login                             |                                  |                                       |                              |             |
| $\mathfrak{D}$ | Login,           | Buka aplikasi                     | - Username                       | Tampil                                | User tidak                   | Baik        |
|                | Tanpa            | Tampilkan<br>÷,                   | dan                              | pesan                                 | masuk ke                     |             |
|                | username         | Halaman                           | Password                         | peringatan                            | menu                         |             |
|                | dan              | Menu Login                        | kosong                           | "Username                             | utama dan                    |             |
|                | password         | Tanpa meng                        | Klik<br>$\overline{\phantom{a}}$ | atau                                  | Tetap pada                   |             |
|                |                  | Input                             | tombol                           | Password                              | Halaman                      |             |
|                |                  | <i>username</i> dan               | Login                            | salah"                                | Menu                         |             |
|                |                  | password                          |                                  |                                       | Login                        |             |
|                |                  | Klik tombol                       |                                  |                                       |                              |             |
|                |                  | Login                             |                                  |                                       |                              |             |
| 3              | Login,           | Buka aplikasi                     | - Username                       | Tampil                                | User tidak                   | Baik        |
|                | username         | Input<br>$\overline{\phantom{a}}$ | dan                              | pesan                                 | masuk ke                     |             |
|                | dan              | <i>username</i> dan               | Password                         | peringatan                            | menu                         |             |

**Tabel 5.1 Pengujian Halaman Menu** *Login*

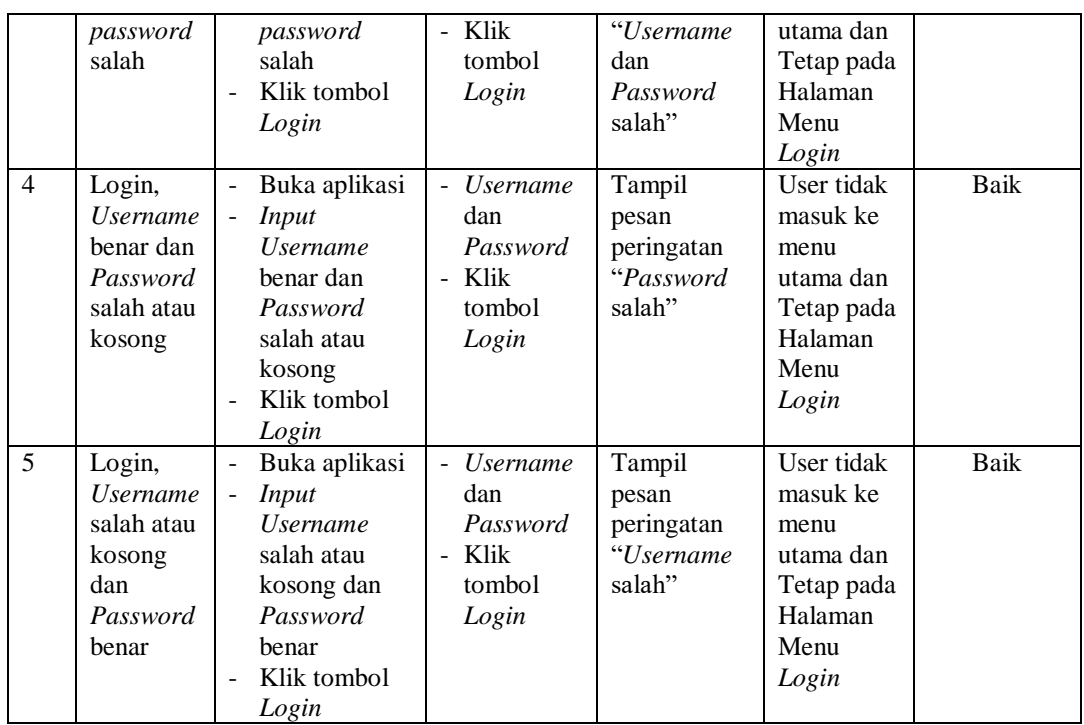

## 2. Pengujian Halaman Menu Utama

Pengujian menu utama digunakan untuk memastikan bahwa Halaman Menu utama telah dapat digunakan dengan baik dan sesuai dengan fungsinya.

| $\bf No$       | <b>Deskripsi</b> | <b>Prosedur</b><br>Pengujian | <b>Masukan</b> | Keluaran<br>yang<br><b>Diharapkan</b> | <b>Hasil</b> yang<br>didapat | Kesimpula<br>n |
|----------------|------------------|------------------------------|----------------|---------------------------------------|------------------------------|----------------|
|                | Menu utama       | Berhasil                     | Login          | Tampil                                | Tampil                       | Baik           |
|                |                  | Login                        |                | Halaman                               | Halaman                      |                |
| 1              |                  | Tampilka                     |                | Menu utama                            | Menu utama                   |                |
|                |                  | n menu                       |                |                                       | beserta                      |                |
|                |                  | utama                        |                |                                       | menu                         |                |
|                | menu Admin       | Klik menu                    | Klik menu      | Tampil                                | Tampil                       | Baik           |
|                |                  | Admin                        | Admin          | Halaman                               | Halaman                      |                |
| $\mathfrak{D}$ |                  | Tampilkan                    |                | Menu                                  | Menu                         |                |
|                |                  | halaman                      |                | Admin                                 | Admin                        |                |
|                |                  | menu                         |                |                                       |                              |                |
|                |                  | Admin                        |                |                                       |                              |                |
|                | menu Berita      | Klik                         | Klik menu      | Tampil                                | Tampil                       | Baik           |
| 3              |                  | menu                         | Berita         | Halaman                               | Halaman                      |                |
|                |                  | <b>Berita</b>                |                | Menu Berita                           | Menu Berita                  |                |
|                |                  | Tampilka                     |                |                                       |                              |                |

**Tabel 5.2 Pengujian Halaman Menu Utama**

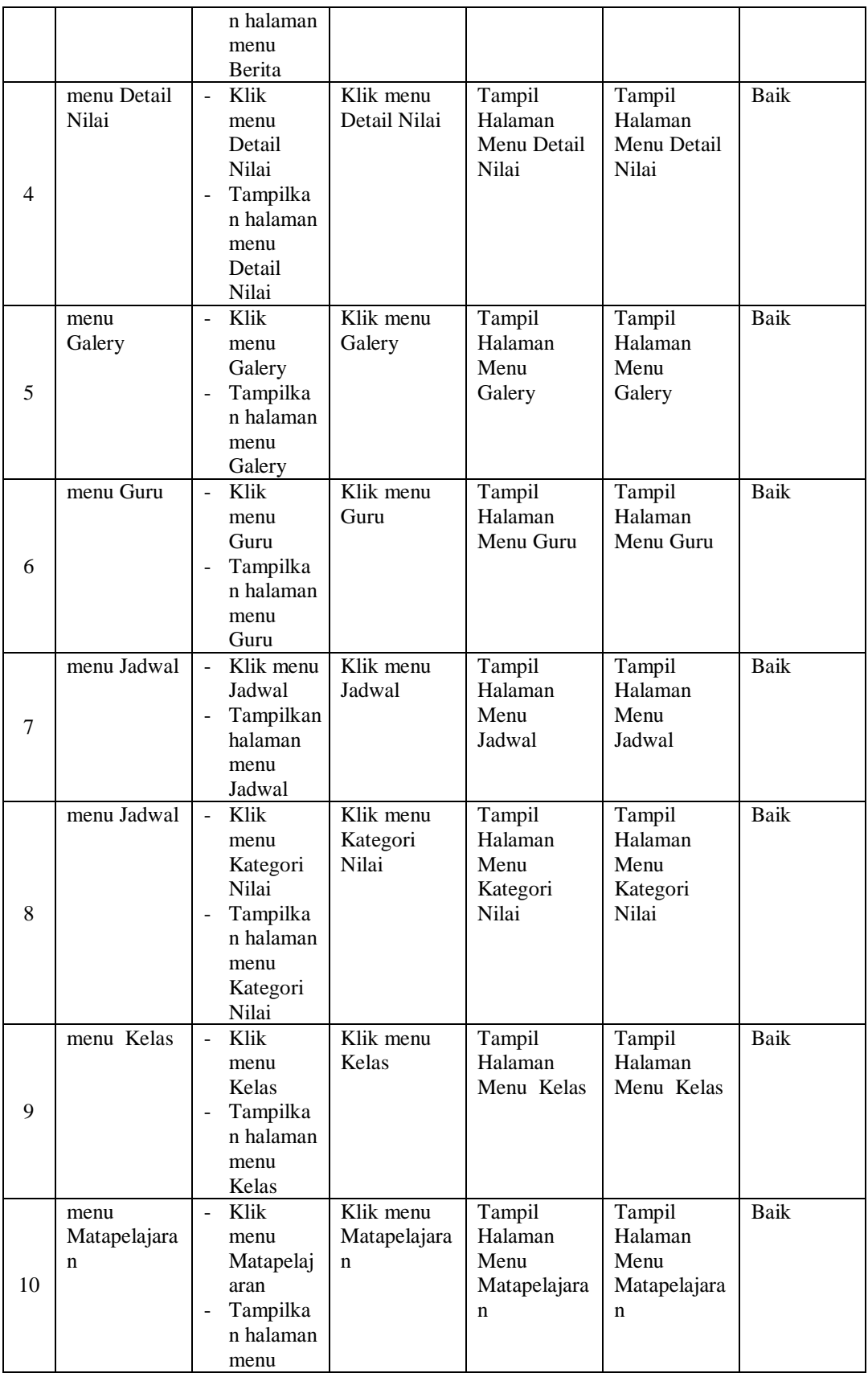

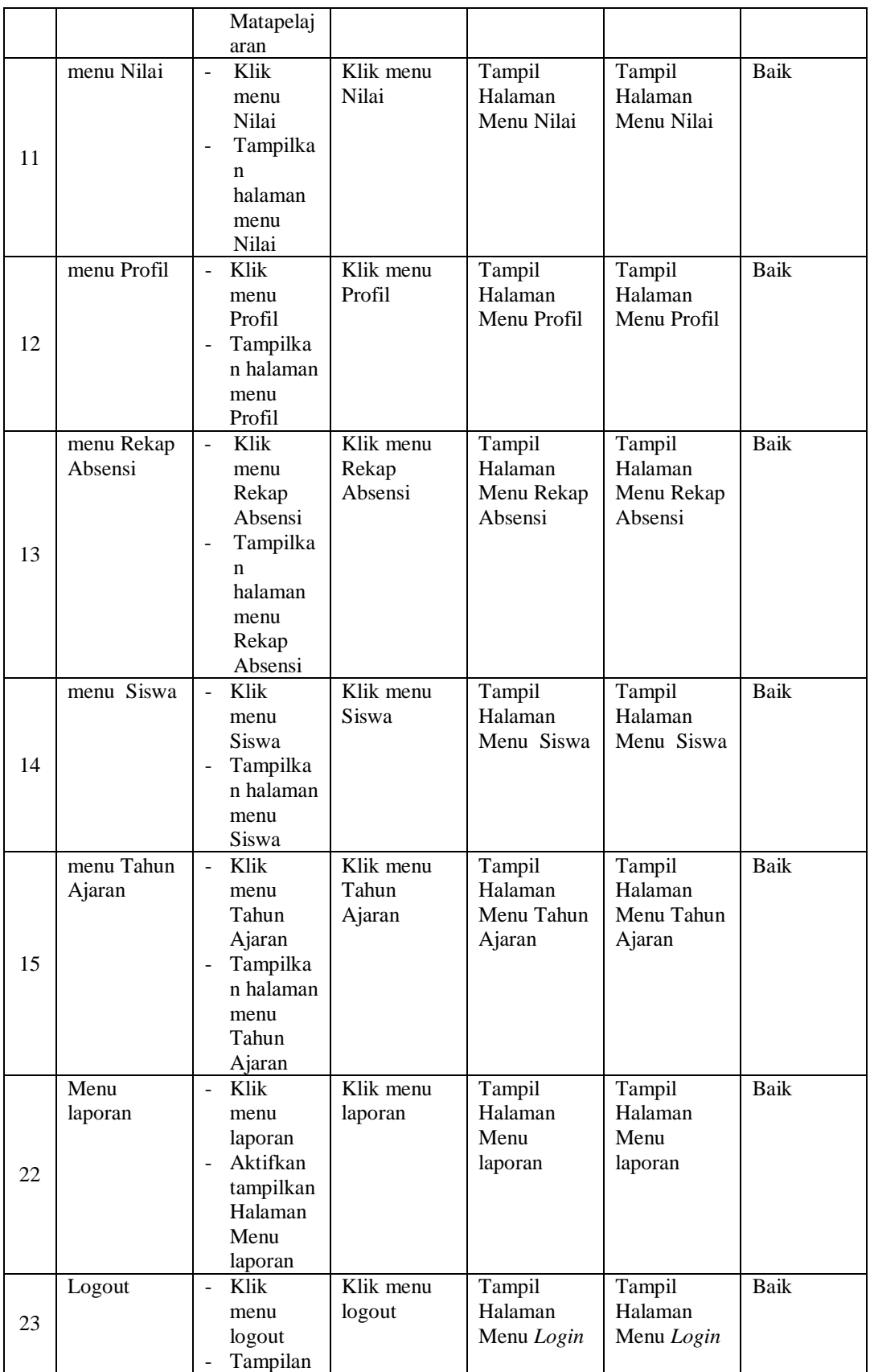

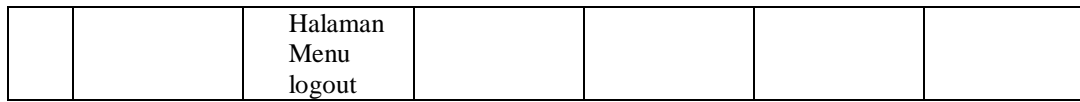

## 3. Pengujian Menu Admin

Pengujian menu data Admin digunakan untuk memastikan fungsi tambah, Halaman Menu edit, fungsi cari dan fungsi hapus data Admin dapat digunakan sesuai dengan fungsinya.

| No.            | <b>Deskripsi</b>                            | <b>Prosedur</b><br>Pengujian                                                                                           | <b>Masukan</b>                                                                                                    | Keluaran<br>yang<br><b>Diharapkan</b>                   | <b>Hasil</b> yang<br>didapat                | Kesimpulan                                  |
|----------------|---------------------------------------------|----------------------------------------------------------------------------------------------------|----------------------------------------------------------------------------------------------------|---------------------------------------------------------|---------------------------------------------|---------------------------------------------|
| $\mathbf{1}$   | Pengujian<br>pada<br>menambah<br>data Admin | • Mengakses<br>website<br>$\bullet$ Login<br>• Mengklik<br>menu<br>Admin<br>$\bullet$ Klik<br>tombol<br>tambah         | Mengisi<br>$\bullet$<br>data<br>Klik<br>$\bullet$<br>simpan                                                                  | Menampilkan<br>Pesan bahwa<br>data berhasil<br>ditambah | Data pada<br>database<br>bertambah          | Proses<br>tambah<br>Berhasil,<br>hasil Baik |
| $\overline{2}$ | Pengujian<br>pada<br>menambah<br>data Admin | • Mengakses<br>website<br>$\bullet$ Login<br>$\bullet$ Mengklik<br>menu<br>Admin<br>$\bullet$ Klik<br>tombol<br>tambah | Mengisi<br>$\bullet$<br>data:<br>Dan<br>$\bullet$<br>salah<br>satu<br>data<br>belum<br>terisi<br>Klik<br>$\bullet$<br>simpan | Menampilkan<br>Pesan bahwa<br>data belum<br>lengkap     | Data pada<br>database<br>tidak<br>bertambah | Proses gagal,<br>hasil Baik                 |
| 3              | Pengujian<br>pada<br>mengedit<br>data Admin | • Mengakses<br>website<br>$\bullet$ Login<br>• Mengklik<br>menu<br>Admin                                               | Mengisi<br>$\bullet$<br>data<br>Klik<br>$\bullet$<br>update                                                                  | Menampilkan<br>Pesan bahwa<br>data berhasil<br>diedit   | Data pada<br>database<br>diedit             | Proses edit<br>Berhasil,<br>hasil Baik      |

**Tabel 5.3 Pengujian Halaman Menu Admin**

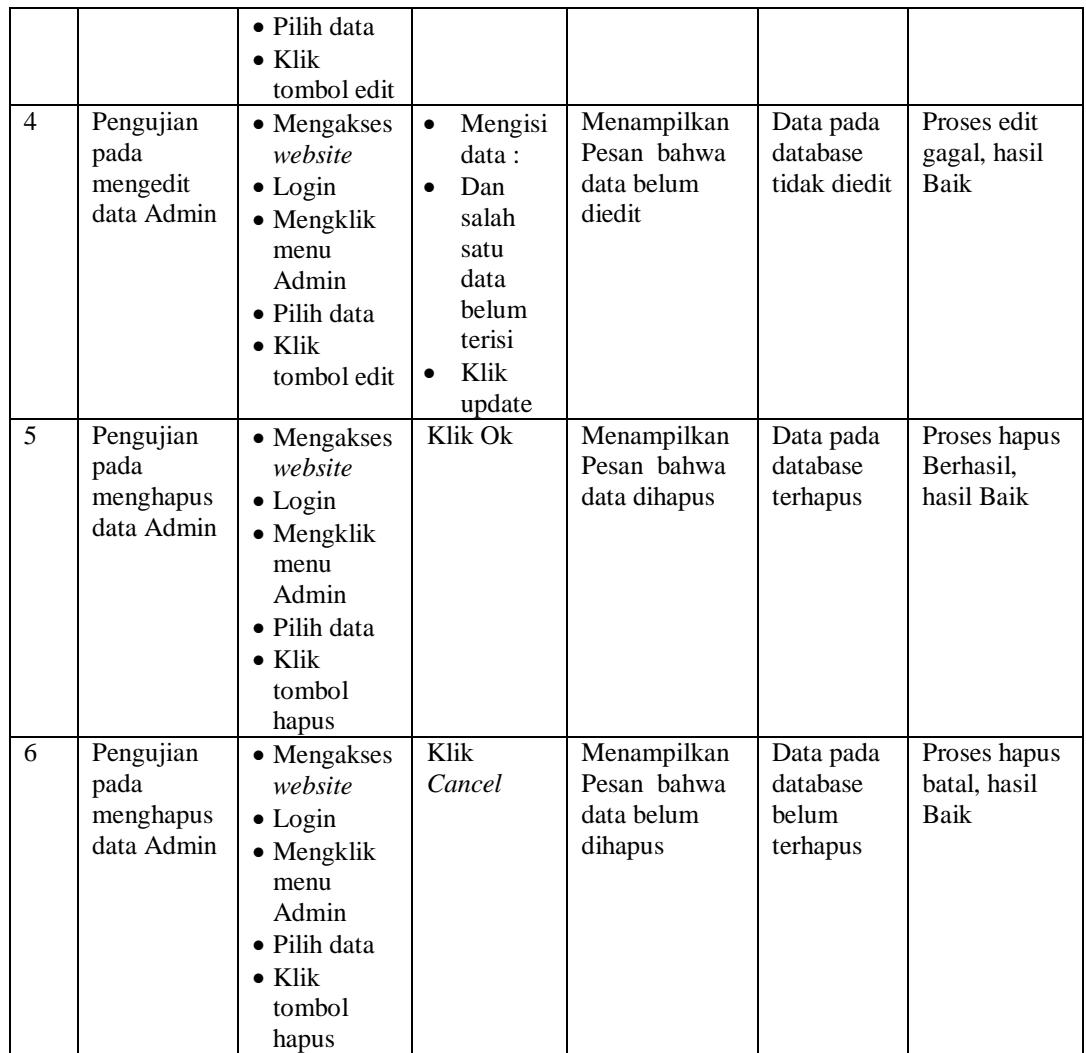

## 4. Pengujian Menu Berita

Pengujian menu data Berita digunakan untuk memastikan fungsi tambah, Halaman Menu edit, fungsi cari dan fungsi hapus data Berita dapat digunakan sesuai dengan fungsinya.

**Tabel 5.4 Pengujian Halaman Menu Berita**

| No. | <b>Deskripsi</b> | Prosedur<br>Pengujian | <b>Masukan</b> | Keluaran<br>vang<br><b>Diharapkan</b> | <b>Hasil</b> yang<br>didapat | <b>Kesimpulan</b> |
|-----|------------------|-----------------------|----------------|---------------------------------------|------------------------------|-------------------|
|-----|------------------|-----------------------|----------------|---------------------------------------|------------------------------|-------------------|

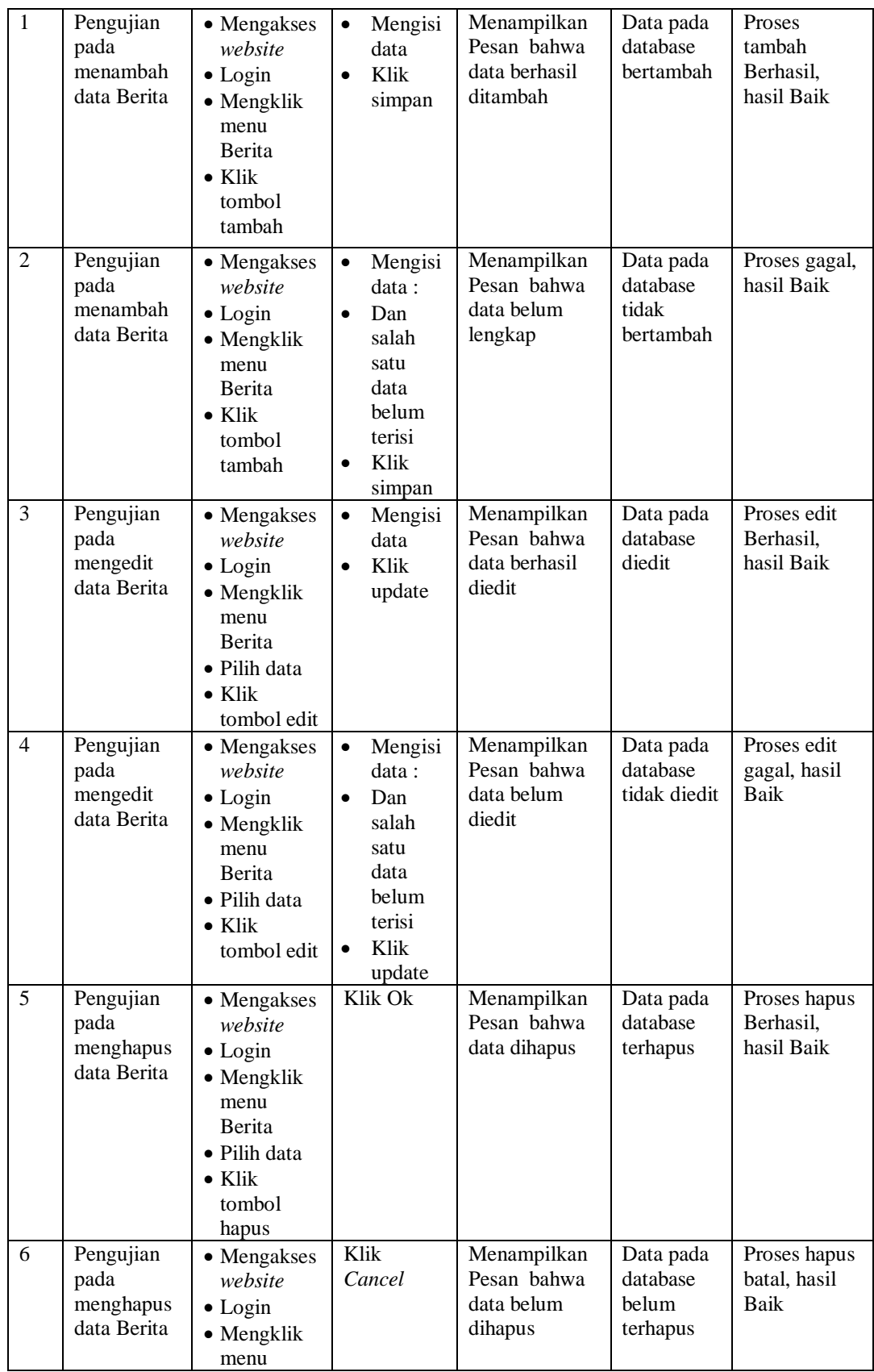

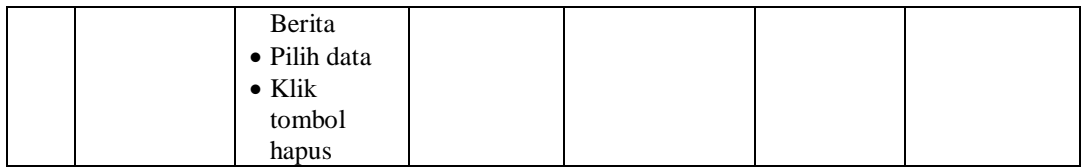

## 5. Pengujian Menu Detail Nilai

Pengujian menu data Detail Nilai digunakan untuk memastikan fungsi tambah, Halaman Menu edit, fungsi cari dan fungsi hapus data Detail Nilai dapat digunakan sesuai dengan fungsinya.

| No.                     | <b>Deskripsi</b>                                      | Prosedur<br>Pengujian                                                                                                    | <b>Masukan</b>                                                                                                    | Keluaran<br>yang<br><b>Diharapkan</b>                   | <b>Hasil</b> yang<br>didapat                | Kesimpulan                                  |
|-------------------------|-------------------------------------------------------|----------------------------------------------------------------------------------------------------|----------------------------------------------------------------------------------------------------|---------------------------------------------------------|---------------------------------------------|---------------------------------------------|
| $\mathbf{1}$            | Pengujian<br>pada<br>menambah<br>data Detail<br>Nilai | • Mengakses<br>website<br>$\bullet$ Login<br>• Mengklik<br>menu<br>Detail Nilai<br>$\bullet$ Klik<br>tombol<br>tambah                    | Mengisi<br>$\bullet$<br>data<br>Klik<br>$\bullet$<br>simpan                                                                  | Menampilkan<br>Pesan bahwa<br>data berhasil<br>ditambah | Data pada<br>database<br>bertambah          | Proses<br>tambah<br>Berhasil,<br>hasil Baik |
| $\overline{2}$          | Pengujian<br>pada<br>menambah<br>data Detail<br>Nilai | • Mengakses<br>website<br>$\bullet$ Login<br>• Mengklik<br>menu<br>Detail Nilai<br>$\bullet$ Klik<br>tombol<br>tambah                    | Mengisi<br>$\bullet$<br>data:<br>Dan<br>$\bullet$<br>salah<br>satu<br>data<br>belum<br>terisi<br>Klik<br>$\bullet$<br>simpan | Menampilkan<br>Pesan bahwa<br>data belum<br>lengkap     | Data pada<br>database<br>tidak<br>bertambah | Proses gagal,<br>hasil Baik                 |
| $\overline{3}$          | Pengujian<br>pada<br>mengedit<br>data Detail<br>Nilai | • Mengakses<br>website<br>$\bullet$ Login<br>$\bullet$ Mengklik<br>menu<br>Detail Nilai<br>• Pilih data<br>$\bullet$ Klik<br>tombol edit | Mengisi<br>$\bullet$<br>data<br>Klik<br>$\bullet$<br>update                                                                  | Menampilkan<br>Pesan bahwa<br>data berhasil<br>diedit   | Data pada<br>database<br>diedit             | Proses edit<br>Berhasil,<br>hasil Baik      |
| $\overline{\mathbf{4}}$ | Pengujian<br>pada<br>mengedit<br>data Detail          | • Mengakses<br>website<br>$\bullet$ Login<br>$\bullet$ Mengklik                                                                          | Mengisi<br>$\bullet$<br>data:<br>Dan<br>salah                                                                                | Menampilkan<br>Pesan bahwa<br>data belum<br>diedit      | Data pada<br>database<br>tidak diedit       | Proses edit<br>gagal, hasil<br>Baik         |

**Tabel 5.5 Pengujian Halaman Menu Detail Nilai**

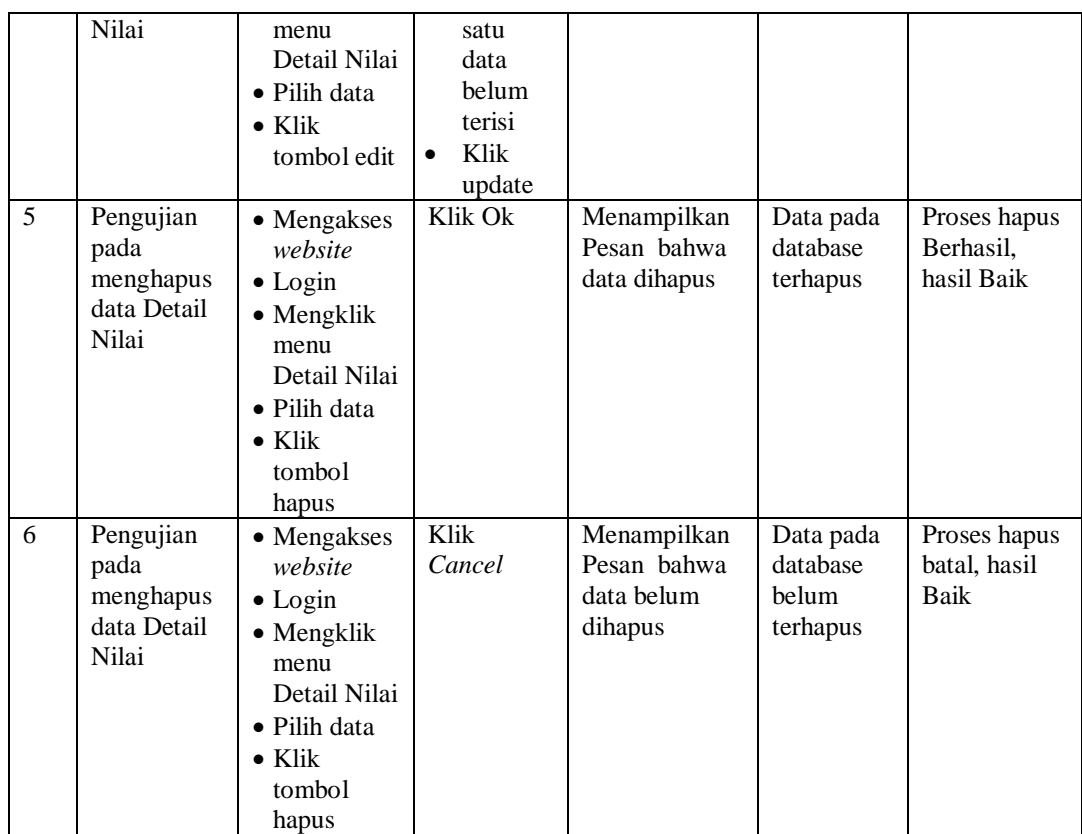

## 6. Pengujian Menu Galery

Pengujian menu data Galery digunakan untuk memastikan fungsi tambah, Halaman Menu edit, fungsi cari dan fungsi hapus data Galery dapat digunakan sesuai dengan fungsinya.

**Tabel 5.6 Pengujian Halaman Menu Galery**

| No.            | <b>Deskripsi</b>                             | <b>Prosedur</b><br>Pengujian                                                                                                    | <b>Masukan</b>                                              | Keluaran<br>yang<br><b>Diharapkan</b>                   | <b>Hasil</b> yang<br>didapat       | Kesimpulan                                  |
|----------------|----------------------------------------------|----------------------------------------------------------------------------------------------------|-------------------------------------------------------------|---------------------------------------------------------|------------------------------------|---------------------------------------------|
| $\mathbf{1}$   | Pengujian<br>pada<br>menambah<br>data Galery | $\bullet$ Mengakses<br>website<br>$\bullet$ Login<br>$\bullet$ Mengklik<br>menu<br>Galery<br>$\bullet$ Klik<br>tombol<br>tambah | Mengisi<br>$\bullet$<br>data<br>Klik<br>$\bullet$<br>simpan | Menampilkan<br>Pesan bahwa<br>data berhasil<br>ditambah | Data pada<br>database<br>bertambah | Proses<br>tambah<br>Berhasil,<br>hasil Baik |
| $\overline{2}$ | Pengujian<br>pada                            | $\bullet$ Mengakses<br>website                                                                                                  | Mengisi<br>$\bullet$<br>data :                              | Menampilkan<br>Pesan bahwa                              | Data pada<br>database              | Proses gagal,<br>hasil Baik                 |

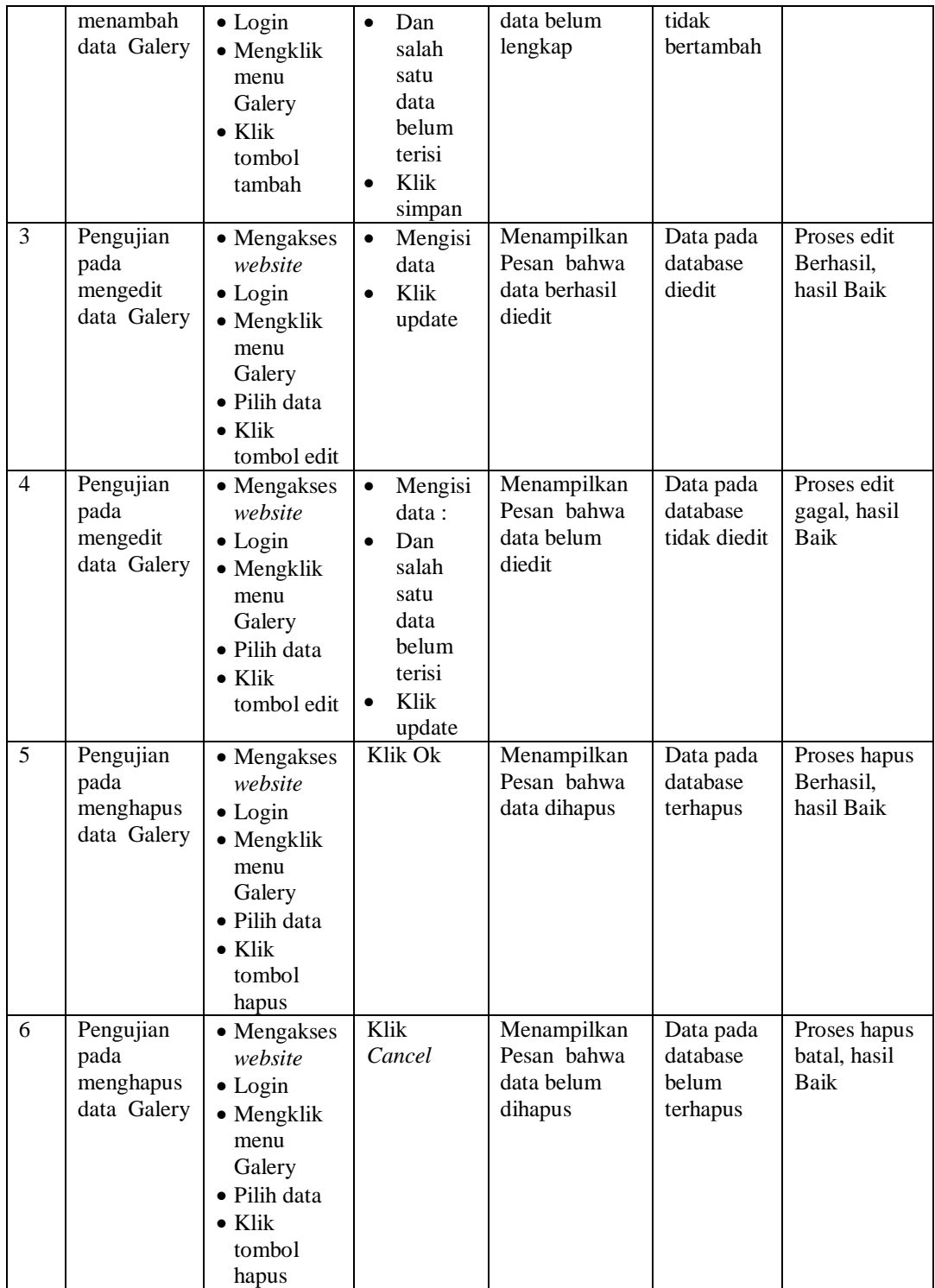

7. Pengujian Menu Jadwal

Pengujian menu data Jadwal digunakan untuk memastikan fungsi tambah, Halaman Menu edit, fungsi cari dan fungsi hapus data Jadwal dapat digunakan sesuai dengan fungsinya.

| No.            | <b>Deskripsi</b>                              | <b>Prosedur</b><br>Pengujian                                                                                               | <b>Masukan</b>                                                                                                  | Keluaran<br>yang<br><b>Diharapkan</b>                   | <b>Hasil</b> yang<br>didapat                | Kesimpulan                                  |
|----------------|-----------------------------------------------|----------------------------------------------------------------------------------------------------|----------------------------------------------------------------------------------------------------|---------------------------------------------------------|---------------------------------------------|---------------------------------------------|
| $\mathbf{1}$   | Pengujian<br>pada<br>menambah<br>data Jadwal  | • Mengakses<br>website<br>$\bullet$ Login<br>• Mengklik<br>menu<br>Jadwal<br>$\bullet$ Klik<br>tombol<br>tambah            | Mengisi<br>$\bullet$<br>data<br>Klik<br>$\bullet$<br>simpan                                                     | Menampilkan<br>Pesan bahwa<br>data berhasil<br>ditambah | Data pada<br>database<br>bertambah          | Proses<br>tambah<br>Berhasil,<br>hasil Baik |
| $\overline{2}$ | Pengujian<br>pada<br>menambah<br>data Jadwal  | • Mengakses<br>website<br>$\bullet$ Login<br>• Mengklik<br>menu<br>Jadwal<br>$\bullet$ Klik<br>tombol<br>tambah            | Mengisi<br>data:<br>Dan<br>$\bullet$<br>salah<br>satu<br>data<br>belum<br>terisi<br>Klik<br>$\bullet$<br>simpan | Menampilkan<br>Pesan bahwa<br>data belum<br>lengkap     | Data pada<br>database<br>tidak<br>bertambah | Proses gagal,<br>hasil Baik                 |
| 3              | Pengujian<br>pada<br>mengedit<br>data Jadwal  | • Mengakses<br>website<br>$\bullet$ Login<br>• Mengklik<br>menu<br>Jadwal<br>· Pilih data<br>$\bullet$ Klik<br>tombol edit | Mengisi<br>$\bullet$<br>data<br>Klik<br>$\bullet$<br>update                                                     | Menampilkan<br>Pesan bahwa<br>data berhasil<br>diedit   | Data pada<br>database<br>diedit             | Proses edit<br>Berhasil,<br>hasil Baik      |
| $\overline{4}$ | Pengujian<br>pada<br>mengedit<br>data Jadwal  | • Mengakses<br>website<br>$\bullet$ Login<br>• Mengklik<br>menu<br>Jadwal<br>· Pilih data<br>$\bullet$ Klik<br>tombol edit | Mengisi<br>$\bullet$<br>data:<br>Dan<br>$\bullet$<br>salah<br>satu<br>data<br>belum<br>terisi<br>Klik<br>update | Menampilkan<br>Pesan bahwa<br>data belum<br>diedit      | Data pada<br>database<br>tidak diedit       | Proses edit<br>gagal, hasil<br>Baik         |
| 5              | Pengujian<br>pada<br>menghapus<br>data Jadwal | • Mengakses<br>website<br>$\bullet$ Login<br>• Mengklik                                                                    | Klik Ok                                                                                                    | Menampilkan<br>Pesan bahwa<br>data dihapus              | Data pada<br>database<br>terhapus           | Proses hapus<br>Berhasil,<br>hasil Baik     |

**Tabel 5.7 Pengujian Halaman Menu Jadwal**

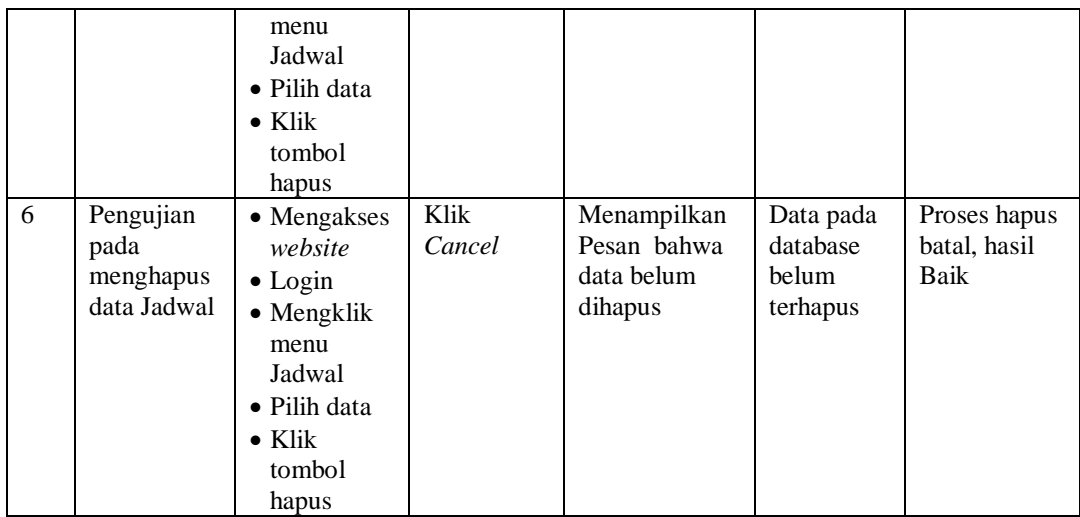

## 8. Pengujian Menu Kategori Nilai

Pengujian menu data Kategori Nilai digunakan untuk memastikan fungsi tambah, Halaman Menu edit, fungsi cari dan fungsi hapus data Kategori Nilai dapat digunakan sesuai dengan fungsinya.

| No.            | <b>Deskripsi</b>                                           | <b>Prosedur</b><br>Pengujian                                                                                                    | <b>Masukan</b>                                                       | Keluaran<br>yang<br><b>Diharapkan</b>                   | Hasil yang<br>didapat                       | Kesimpulan                                  |
|----------------|------------------------------------------------------------|----------------------------------------------------------------------------------------------------|----------------------------------------------------------------------|---------------------------------------------------------|---------------------------------------------|---------------------------------------------|
| 1              | Pengujian<br>pada<br>menambah<br>data<br>Kategori<br>Nilai | $\bullet$ Mengakses<br>website<br>$\bullet$ Login<br>$\bullet$ Mengklik<br>menu<br>Kategori<br>Nilai<br>$\bullet$ Klik<br>tombol<br>tambah | Mengisi<br>data<br>Klik<br>simpan                                    | Menampilkan<br>Pesan bahwa<br>data berhasil<br>ditambah | Data pada<br>database<br>bertambah          | Proses<br>tambah<br>Berhasil,<br>hasil Baik |
| $\mathfrak{D}$ | Pengujian<br>pada<br>menambah<br>data<br>Kategori<br>Nilai | $\bullet$ Mengakses<br>website<br>$\bullet$ Login<br>$\bullet$ Mengklik<br>menu<br>Kategori<br>Nilai                                       | Mengisi<br>data :<br>Dan<br>salah<br>satu<br>data<br>belum<br>terisi | Menampilkan<br>Pesan bahwa<br>data belum<br>lengkap     | Data pada<br>database<br>tidak<br>bertambah | Proses gagal,<br>hasil Baik                 |

**Tabel 5.8 Pengujian Halaman Menu Kategori Nilai**

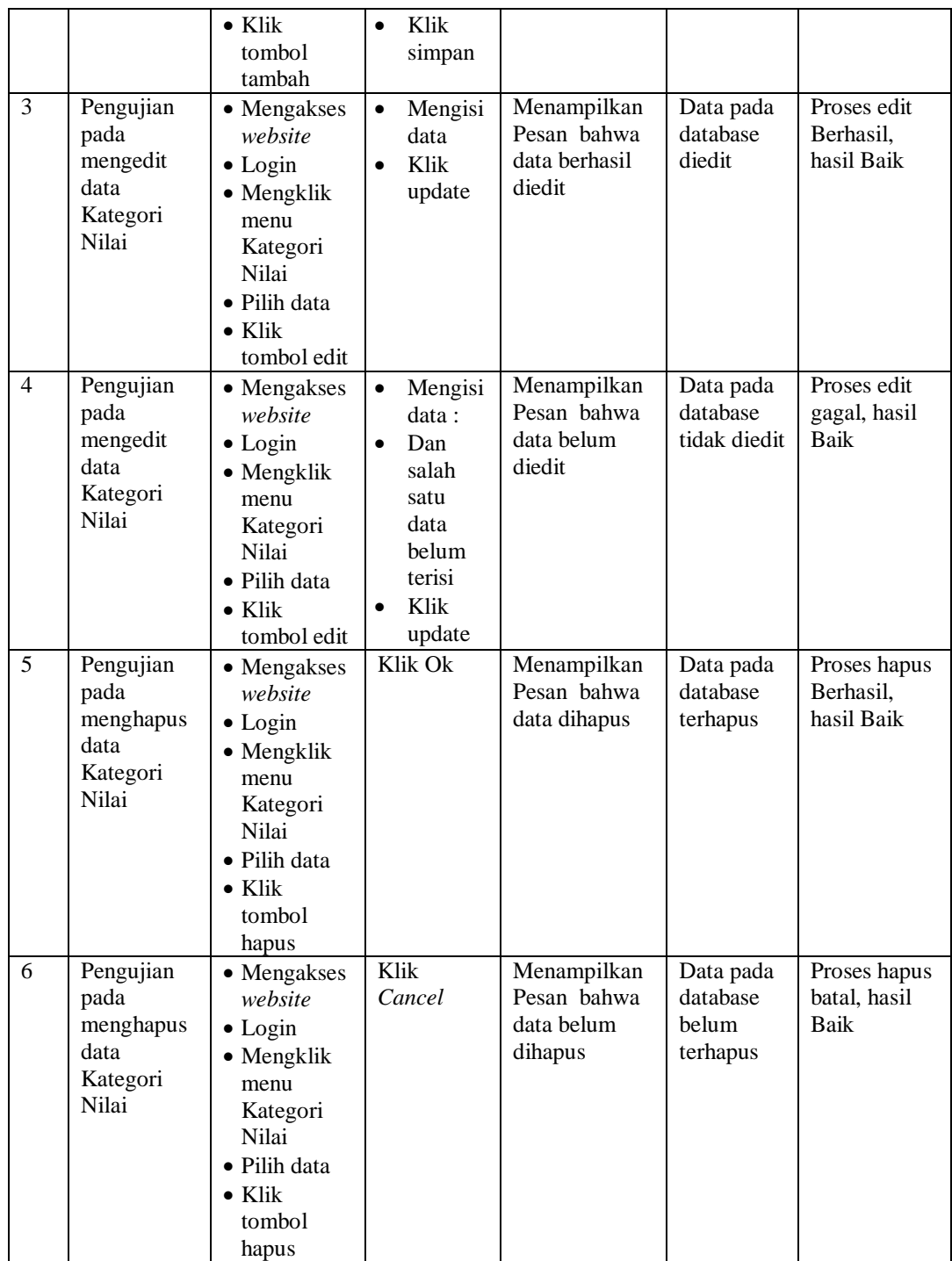

## 9. Pengujian Menu Kelas

Pengujian menu data Kelas digunakan untuk memastikan fungsi tambah, Halaman Menu edit, fungsi cari dan fungsi hapus data Kelas dapat digunakan sesuai dengan fungsinya.

| No.            | <b>Deskripsi</b>                             | <b>Prosedur</b><br>Pengujian                                                                                              | <b>Masukan</b>                                                                                                  | Keluaran<br>yang<br><b>Diharapkan</b>                   | <b>Hasil</b> yang<br>didapat                | Kesimpulan                                  |
|----------------|----------------------------------------------|----------------------------------------------------------------------------------------------------|----------------------------------------------------------------------------------------------------|---------------------------------------------------------|---------------------------------------------|---------------------------------------------|
| $\mathbf{1}$   | Pengujian<br>pada<br>menambah<br>data Kelas  | • Mengakses<br>website<br>$\bullet$ Login<br>• Mengklik<br>menu<br>Kelas<br>$\bullet$ Klik<br>tombol<br>tambah            | Mengisi<br>$\bullet$<br>data<br>Klik<br>$\bullet$<br>simpan                                                     | Menampilkan<br>Pesan bahwa<br>data berhasil<br>ditambah | Data pada<br>database<br>bertambah          | Proses<br>tambah<br>Berhasil,<br>hasil Baik |
| $\overline{2}$ | Pengujian<br>pada<br>menambah<br>data Kelas  | • Mengakses<br>website<br>$\bullet$ Login<br>• Mengklik<br>menu<br>Kelas<br>$\bullet$ Klik<br>tombol<br>tambah            | Mengisi<br>data:<br>Dan<br>$\bullet$<br>salah<br>satu<br>data<br>belum<br>terisi<br>Klik<br>$\bullet$<br>simpan | Menampilkan<br>Pesan bahwa<br>data belum<br>lengkap     | Data pada<br>database<br>tidak<br>bertambah | Proses gagal,<br>hasil Baik                 |
| 3              | Pengujian<br>pada<br>mengedit<br>data Kelas  | • Mengakses<br>website<br>$\bullet$ Login<br>• Mengklik<br>menu<br>Kelas<br>· Pilih data<br>$\bullet$ Klik<br>tombol edit | Mengisi<br>$\bullet$<br>data<br>Klik<br>$\bullet$<br>update                                                     | Menampilkan<br>Pesan bahwa<br>data berhasil<br>diedit   | Data pada<br>database<br>diedit             | Proses edit<br>Berhasil,<br>hasil Baik      |
| $\overline{4}$ | Pengujian<br>pada<br>mengedit<br>data Kelas  | • Mengakses<br>website<br>$\bullet$ Login<br>• Mengklik<br>menu<br>Kelas<br>· Pilih data<br>$\bullet$ Klik<br>tombol edit | Mengisi<br>$\bullet$<br>data:<br>Dan<br>$\bullet$<br>salah<br>satu<br>data<br>belum<br>terisi<br>Klik<br>update | Menampilkan<br>Pesan bahwa<br>data belum<br>diedit      | Data pada<br>database<br>tidak diedit       | Proses edit<br>gagal, hasil<br>Baik         |
| 5              | Pengujian<br>pada<br>menghapus<br>data Kelas | • Mengakses<br>website<br>$\bullet$ Login<br>· Mengklik                                                                   | Klik Ok                                                                                                    | Menampilkan<br>Pesan bahwa<br>data dihapus              | Data pada<br>database<br>terhapus           | Proses hapus<br>Berhasil,<br>hasil Baik     |

**Tabel 5.9 Pengujian Halaman Menu Kelas**

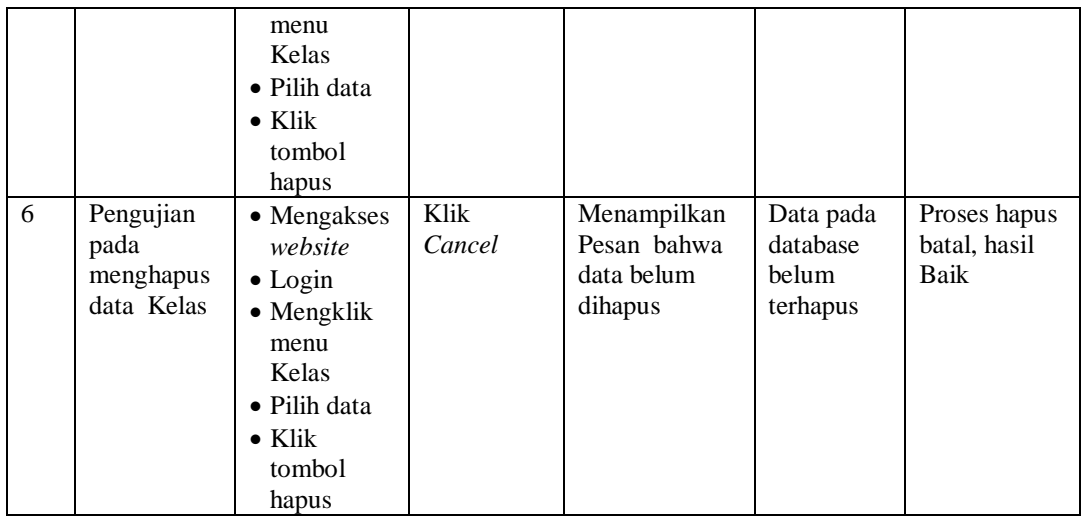

## 10. Pengujian Menu Matapelajaran

Е

Pengujian menu data Matapelajaran digunakan untuk memastikan fungsi tambah, Halaman Menu edit, fungsi cari dan fungsi hapus data Matapelajaran dapat digunakan sesuai dengan fungsinya.

| No.            | <b>Deskripsi</b>                                       | Prosedur<br>Pengujian                                                                                           | <b>Masukan</b>                                                                                                   | <b>Keluaran</b><br>yang<br><b>Diharapkan</b>            | <b>Hasil</b><br>yang<br>didapat             | Kesimpulan                                  |
|----------------|--------------------------------------------------------|----------------------------------------------------------------------------------------------------|----------------------------------------------------------------------------------------------------|---------------------------------------------------------|---------------------------------------------|---------------------------------------------|
| $\mathbf{1}$   | Pengujian<br>pada<br>menambah<br>data<br>Matapelajaran | • Mengakses<br>website<br>$\bullet$ Login<br>• Mengklik<br>menu<br>Matapelajar<br>an<br>• Klik tombol<br>tambah | Mengis<br>$\bullet$<br><i>i</i> data<br>Klik<br>$\bullet$<br>simpan                                              | Menampilkan<br>Pesan bahwa<br>data berhasil<br>ditambah | Data pada<br>database<br>bertambah          | Proses<br>tambah<br>Berhasil,<br>hasil Baik |
| $\overline{2}$ | Pengujian<br>pada<br>menambah<br>data<br>Matapelajaran | • Mengakses<br>website<br>$\bullet$ Login<br>• Mengklik<br>menu<br>Matapelajar<br>an<br>• Klik tombol<br>tambah | Mengis<br>i data:<br>Dan<br>$\bullet$<br>salah<br>satu<br>data<br>belum<br>terisi<br>Klik<br>$\bullet$<br>simpan | Menampilkan<br>Pesan bahwa<br>data belum<br>lengkap     | Data pada<br>database<br>tidak<br>bertambah | Proses<br>gagal, hasil<br>Baik              |
| 3              | Pengujian<br>pada                                      | $\bullet$ Mengakses<br>website                                                                                  | Mengis<br>$\bullet$<br>i data                                                                                    | Menampilkan<br>Pesan bahwa                              | Data pada<br>database                       | Proses edit<br>Berhasil,                    |

**Tabel 5.10 Pengujian Halaman Menu Matapelajaran**

÷.

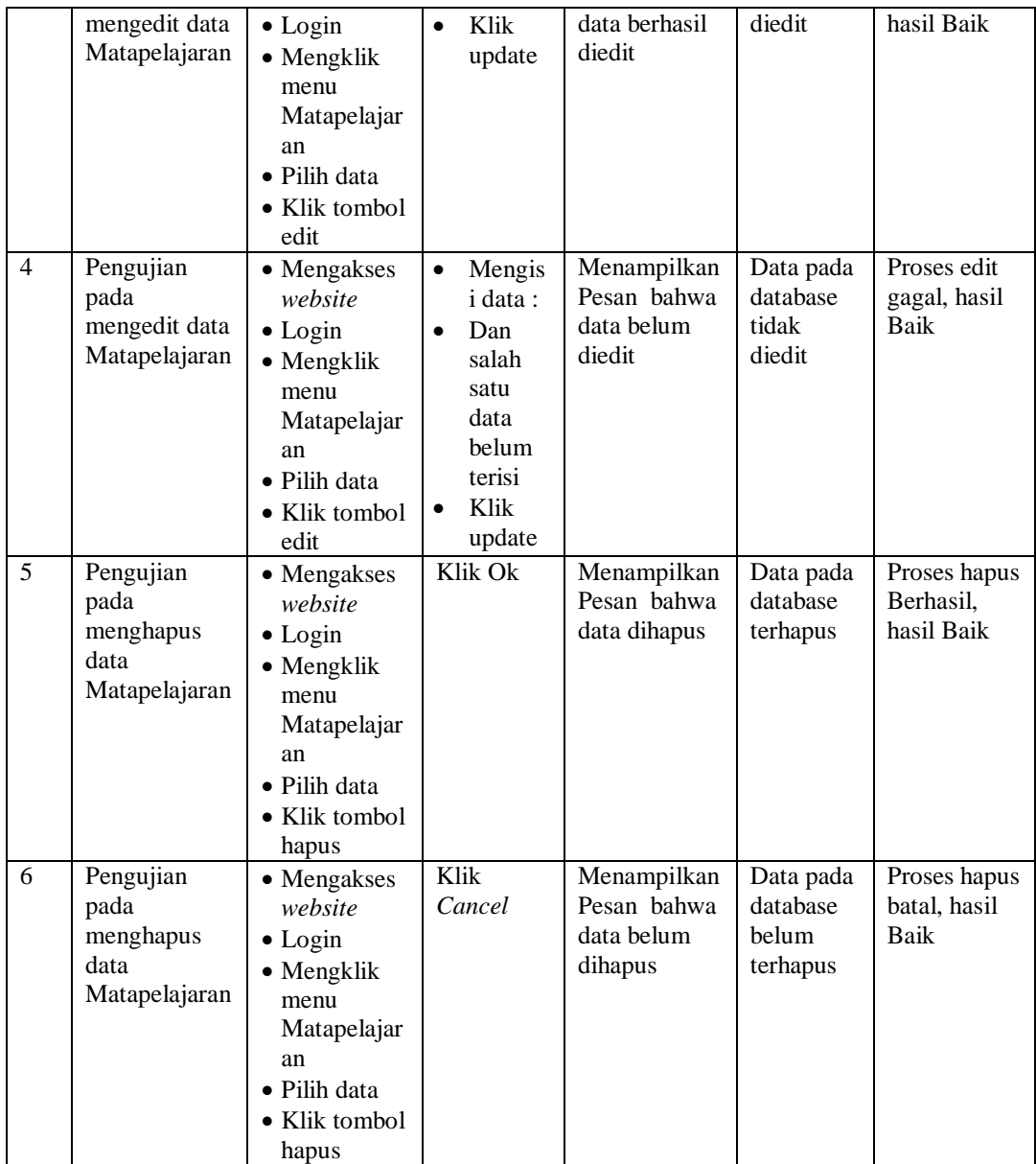

## 11. Pengujian Menu Profil

Pengujian menu data Profil digunakan untuk memastikan fungsi tambah, Halaman Menu edit, fungsi cari dan fungsi hapus data Profil dapat digunakan sesuai dengan fungsinya.

**Tabel 5.11 Pengujian Halaman Menu Profil**

| No. | Deskripsi | <b>Prosedur</b><br>Pengujian | <b>Masukan</b> | Keluaran<br>vane | <b>Hasil</b> vang<br>didapat | $\mathbf{r}$<br>Kesimpulan |
|-----|-----------|------------------------------|----------------|------------------|------------------------------|----------------------------|
|     |           |                              |                |                  |                              |                            |

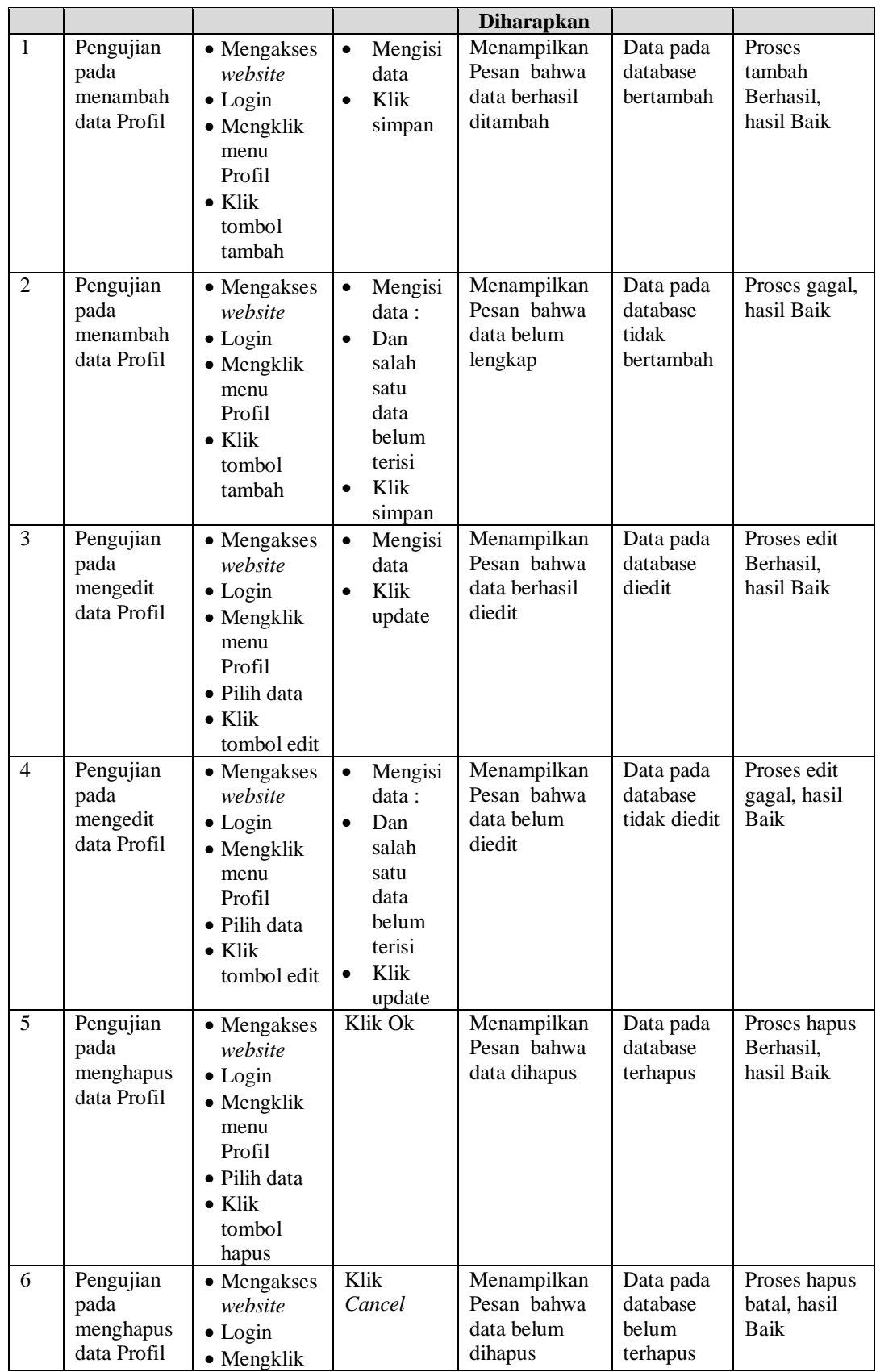

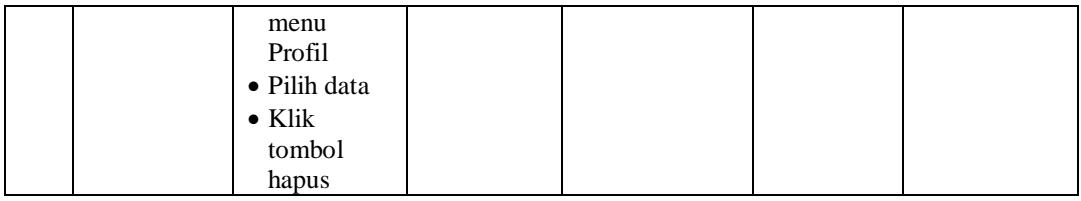

## 12. Pengujian Menu Tahun Ajaran

Pengujian menu data Tahun Ajaran digunakan untuk memastikan fungsi tambah, Halaman Menu edit, fungsi cari dan fungsi hapus data Tahun Ajaran dapat digunakan sesuai dengan fungsinya.

| No.            | <b>Deskripsi</b>                                      | <b>Prosedur</b><br>Pengujian                                                                                                    | <b>Masukan</b>                                                                                                    | <b>Keluaran</b><br>yang<br><b>Diharapkan</b>            | <b>Hasil</b> yang<br>didapat                | <b>Kesimpulan</b>                           |
|----------------|-------------------------------------------------------|----------------------------------------------------------------------------------------------------|----------------------------------------------------------------------------------------------------|---------------------------------------------------------|---------------------------------------------|---------------------------------------------|
| 1              | Pengujian<br>pada<br>menambah<br>data Tahun<br>Ajaran | • Mengakses<br>website<br>$\bullet$ Login<br>• Mengklik<br>menu<br>Tahun<br>Ajaran<br>$\bullet$ Klik<br>tombol<br>tambah                 | Mengisi<br>$\bullet$<br>data<br>Klik<br>$\bullet$<br>simpan                                                                  | Menampilkan<br>Pesan bahwa<br>data berhasil<br>ditambah | Data pada<br>database<br>bertambah          | Proses<br>tambah<br>Berhasil,<br>hasil Baik |
| $\overline{2}$ | Pengujian<br>pada<br>menambah<br>data Tahun<br>Ajaran | $\bullet$ Mengakses<br>website<br>$\bullet$ Login<br>$\bullet$ Mengklik<br>menu<br>Tahun<br>Ajaran<br>$\bullet$ Klik<br>tombol<br>tambah | Mengisi<br>$\bullet$<br>data:<br>Dan<br>$\bullet$<br>salah<br>satu<br>data<br>belum<br>terisi<br>Klik<br>$\bullet$<br>simpan | Menampilkan<br>Pesan bahwa<br>data belum<br>lengkap     | Data pada<br>database<br>tidak<br>bertambah | Proses gagal,<br>hasil Baik                 |
| 3              | Pengujian<br>pada                                     | $\bullet$ Mengakses<br>website                                                                                                    | Mengisi<br>$\bullet$<br>data                                                                                                 | Menampilkan<br>Pesan bahwa                              | Data pada<br>database                       | Proses edit<br>Berhasil,                    |

**Tabel 5.12 Pengujian Halaman Menu Tahun Ajaran**

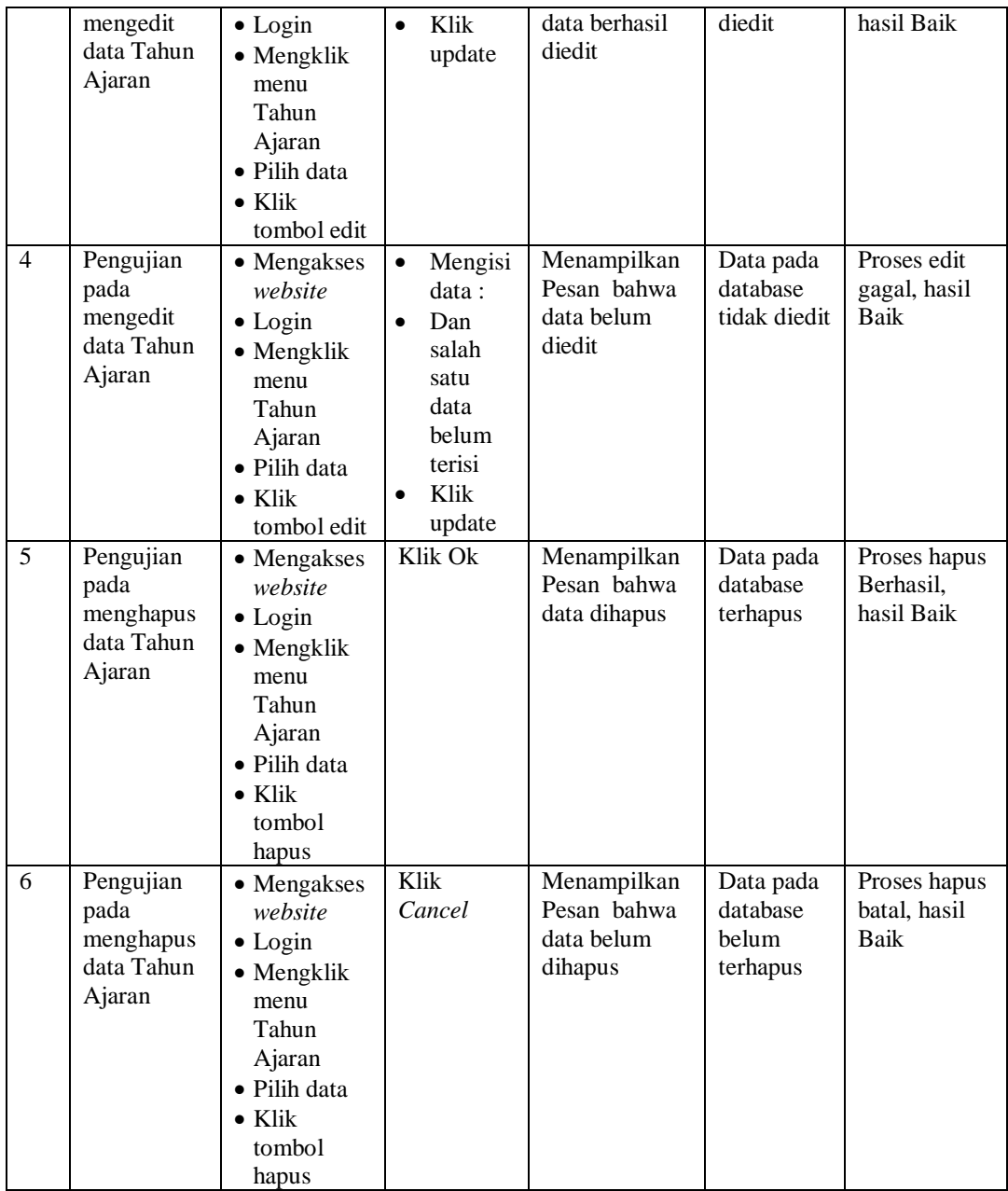

## 13. Pengujian Menu Guru

Pengujian menu data Guru digunakan untuk memastikan fungsi tambah, Halaman Menu edit, fungsi cari dan fungsi hapus data Guru dapat digunakan sesuai dengan fungsinya.

| No.            | <b>Deskripsi</b>                            | <b>Prosedur</b><br>Pengujian                                                                                              | <b>Masukan</b>                                                                                                    | Keluaran<br>yang<br><b>Diharapkan</b>                   | <b>Hasil</b> yang<br>didapat                | Kesimpulan                                  |
|----------------|---------------------------------------------|----------------------------------------------------------------------------------------------------|----------------------------------------------------------------------------------------------------|---------------------------------------------------------|---------------------------------------------|---------------------------------------------|
| $\mathbf{1}$   | Pengujian<br>pada<br>menambah<br>data Guru  | • Mengakses<br>website<br>$\bullet$ Login<br>• Mengklik<br>menu Guru<br>$\bullet$ Klik<br>tombol<br>tambah                | Mengisi<br>$\bullet$<br>data<br>Klik<br>$\bullet$<br>simpan                                                                  | Menampilkan<br>Pesan bahwa<br>data berhasil<br>ditambah | Data pada<br>database<br>bertambah          | Proses<br>tambah<br>Berhasil,<br>hasil Baik |
| $\overline{2}$ | Pengujian<br>pada<br>menambah<br>data Guru  | • Mengakses<br>website<br>$\bullet$ Login<br>• Mengklik<br>menu Guru<br>$\bullet$ Klik<br>tombol<br>tambah                | Mengisi<br>$\bullet$<br>data:<br>Dan<br>$\bullet$<br>salah<br>satu<br>data<br>belum<br>terisi<br>Klik<br>$\bullet$<br>simpan | Menampilkan<br>Pesan bahwa<br>data belum<br>lengkap     | Data pada<br>database<br>tidak<br>bertambah | Proses gagal,<br>hasil Baik                 |
| 3              | Pengujian<br>pada<br>mengedit<br>data Guru  | • Mengakses<br>website<br>$\bullet$ Login<br>• Mengklik<br>menu Guru<br>• Pilih data<br>$\bullet$ Klik<br>tombol edit     | Mengisi<br>$\bullet$<br>data<br>Klik<br>$\bullet$<br>update                                                                  | Menampilkan<br>Pesan bahwa<br>data berhasil<br>diedit   | Data pada<br>database<br>diedit             | Proses edit<br>Berhasil,<br>hasil Baik      |
| $\overline{4}$ | Pengujian<br>pada<br>mengedit<br>data Guru  | • Mengakses<br>website<br>$\bullet$ Login<br>• Mengklik<br>menu Guru<br>· Pilih data<br>$\bullet$ Klik<br>tombol edit     | Mengisi<br>$\bullet$<br>data:<br>Dan<br>$\bullet$<br>salah<br>satu<br>data<br>belum<br>terisi<br>Klik<br>update              | Menampilkan<br>Pesan bahwa<br>data belum<br>diedit      | Data pada<br>database<br>tidak diedit       | Proses edit<br>gagal, hasil<br>Baik         |
| 5              | Pengujian<br>pada<br>menghapus<br>data Guru | • Mengakses<br>website<br>$\bullet$ Login<br>· Mengklik<br>menu Guru<br>• Pilih data<br>$\bullet$ Klik<br>tombol<br>hapus | Klik Ok                                                                                                    | Menampilkan<br>Pesan bahwa<br>data dihapus              | Data pada<br>database<br>terhapus           | Proses hapus<br>Berhasil,<br>hasil Baik     |
| 6              | Pengujian<br>pada<br>menghapus              | $\bullet$ Mengakses<br>website<br>$\bullet$ Login                                                                         | Klik<br>Cancel                                                                                                    | Menampilkan<br>Pesan bahwa<br>data belum                | Data pada<br>database<br>belum              | Proses hapus<br>batal, hasil<br>Baik        |

**Tabel 5.13 Pengujian Halaman Menu Guru**

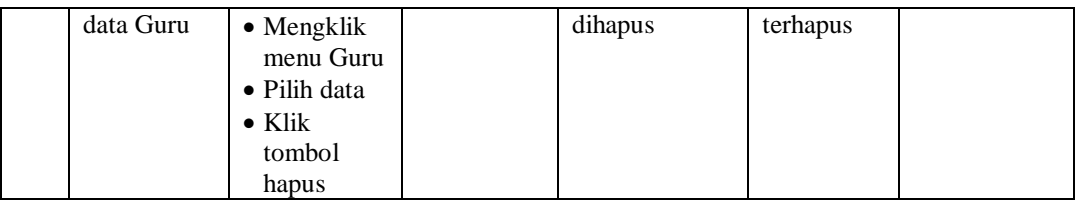

#### 14. Pengujian Menu Nilai

Pengujian menu data Nilai digunakan untuk memastikan fungsi tambah, Halaman Menu edit, fungsi cari dan fungsi hapus data Nilai dapat digunakan sesuai dengan fungsinya.

**Tabel 5.14 Pengujian Halaman Menu Nilai**

| No. | <b>Deskripsi</b>                             | <b>Prosedur</b><br>Pengujian                                                  | <b>Masukan</b>        | Keluaran<br>yang<br><b>Diharapkan</b> | <b>Hasil</b><br>yang<br>didapat | Kesimpulan                                     |
|-----|----------------------------------------------|-------------------------------------------------------------------------------|-----------------------|---------------------------------------|---------------------------------|------------------------------------------------|
|     | Pengujian<br>pada<br>tampilkan<br>data Nilai | • Mengakses<br>website<br>$\bullet$ Login<br>$\bullet$ Mengklik<br>menu Nilai | Klik<br>menu<br>nilai | Menampilkan<br>halaman nilai          | Informasi<br>data nilai         | Proses<br>menampilkan<br>informasi<br>berhasil |

## 15. Pengujian Menu Siswa

Pengujian menu data Siswa digunakan untuk memastikan fungsi tambah, Halaman Menu edit, fungsi cari dan fungsi hapus data Siswa dapat digunakan sesuai dengan fungsinya.

**Tabel 5.15 Pengujian Halaman Menu Siswa**

| No. | <b>Deskripsi</b>                            | <b>Prosedur</b><br>Pengujian                                                                                           | <b>Masukan</b>                                      | Keluaran<br>yang<br><b>Diharapkan</b>                   | <b>Hasil</b> yang<br>didapat       | Kesimpulan                                  |
|-----|---------------------------------------------|----------------------------------------------------------------------------------------------------|-----------------------------------------------------|---------------------------------------------------------|------------------------------------|---------------------------------------------|
| 1   | Pengujian<br>pada<br>menambah<br>data Siswa | • Mengakses<br>website<br>$\bullet$ Login<br>$\bullet$ Mengklik<br>menu<br>Siswa<br>$\bullet$ Klik<br>tombol<br>tambah | Mengisi<br>$\bullet$<br>data<br>Klik<br>٠<br>simpan | Menampilkan<br>Pesan bahwa<br>data berhasil<br>ditambah | Data pada<br>database<br>bertambah | Proses<br>tambah<br>Berhasil,<br>hasil Baik |

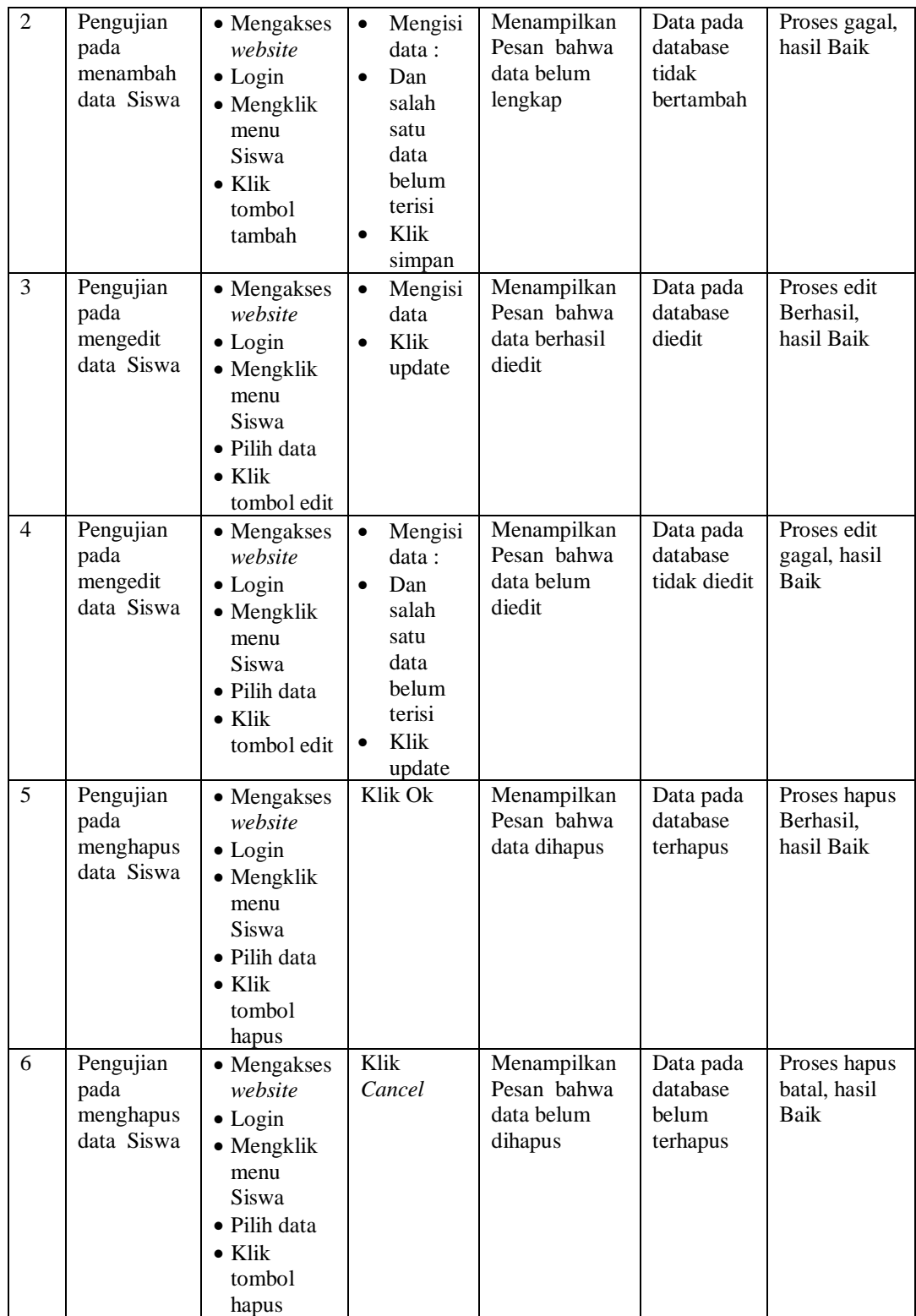

## 16. Pengujian Menu Rekap Absensi

Pengujian menu data Rekap Absensi digunakan untuk memastikan fungsi tambah, Halaman Menu edit, fungsi cari dan fungsi hapus data Rekap Absensi dapat digunakan sesuai dengan fungsinya.

| No.            | <b>Deskripsi</b>                                       | Prosedur<br>Pengujian                                                                                                    | <b>Masukan</b>                                                                                                    | Keluaran<br>yang<br><b>Diharapkan</b>                   | <b>Hasil</b> yang<br>didapat                | Kesimpulan                                  |
|----------------|--------------------------------------------------------|----------------------------------------------------------------------------------------------------|----------------------------------------------------------------------------------------------------|---------------------------------------------------------|---------------------------------------------|---------------------------------------------|
| $\mathbf{1}$   | Pengujian<br>pada<br>menambah<br>data Rekap<br>Absensi | • Mengakses<br>website<br>$\bullet$ Login<br>• Mengklik<br>menu<br>Rekap<br>Absensi<br>$\bullet$ Klik<br>tombol<br>tambah            | $\bullet$<br>Mengisi<br>data<br>Klik<br>$\bullet$<br>simpan                                                                  | Menampilkan<br>Pesan bahwa<br>data berhasil<br>ditambah | Data pada<br>database<br>bertambah          | Proses<br>tambah<br>Berhasil,<br>hasil Baik |
| 2              | Pengujian<br>pada<br>menambah<br>data Rekap<br>Absensi | • Mengakses<br>website<br>$\bullet$ Login<br>• Mengklik<br>menu<br>Rekap<br>Absensi<br>$\bullet$ Klik<br>tombol<br>tambah            | Mengisi<br>$\bullet$<br>data:<br>Dan<br>$\bullet$<br>salah<br>satu<br>data<br>belum<br>terisi<br>Klik<br>$\bullet$<br>simpan | Menampilkan<br>Pesan bahwa<br>data belum<br>lengkap     | Data pada<br>database<br>tidak<br>bertambah | Proses gagal,<br>hasil Baik                 |
| 3              | Pengujian<br>pada<br>mengedit<br>data Rekap<br>Absensi | • Mengakses<br>website<br>$\bullet$ Login<br>• Mengklik<br>menu<br>Rekap<br>Absensi<br>· Pilih data<br>$\bullet$ Klik<br>tombol edit | $\bullet$<br>Mengisi<br>data<br>Klik<br>$\bullet$<br>update                                                                  | Menampilkan<br>Pesan bahwa<br>data berhasil<br>diedit   | Data pada<br>database<br>diedit             | Proses edit<br>Berhasil,<br>hasil Baik      |
| $\overline{4}$ | Pengujian<br>pada<br>mengedit<br>data Rekap<br>Absensi | • Mengakses<br>website<br>$\bullet$ Login<br>· Mengklik<br>menu<br>Rekap<br>Absensi<br>· Pilih data<br>$\bullet$ Klik<br>tombol edit | Mengisi<br>$\bullet$<br>data:<br>Dan<br>$\bullet$<br>salah<br>satu<br>data<br>belum<br>terisi<br>Klik<br>$\bullet$<br>update | Menampilkan<br>Pesan bahwa<br>data belum<br>diedit      | Data pada<br>database<br>tidak diedit       | Proses edit<br>gagal, hasil<br>Baik         |
| 5              | Pengujian<br>pada                                      | • Mengakses<br>website                                                                                                    | Klik Ok                                                                                                    | Menampilkan<br>Pesan bahwa                              | Data pada<br>database                       | Proses hapus<br>Berhasil,                   |

**Tabel 5.16 Pengujian Halaman Menu Rekap Absensi**

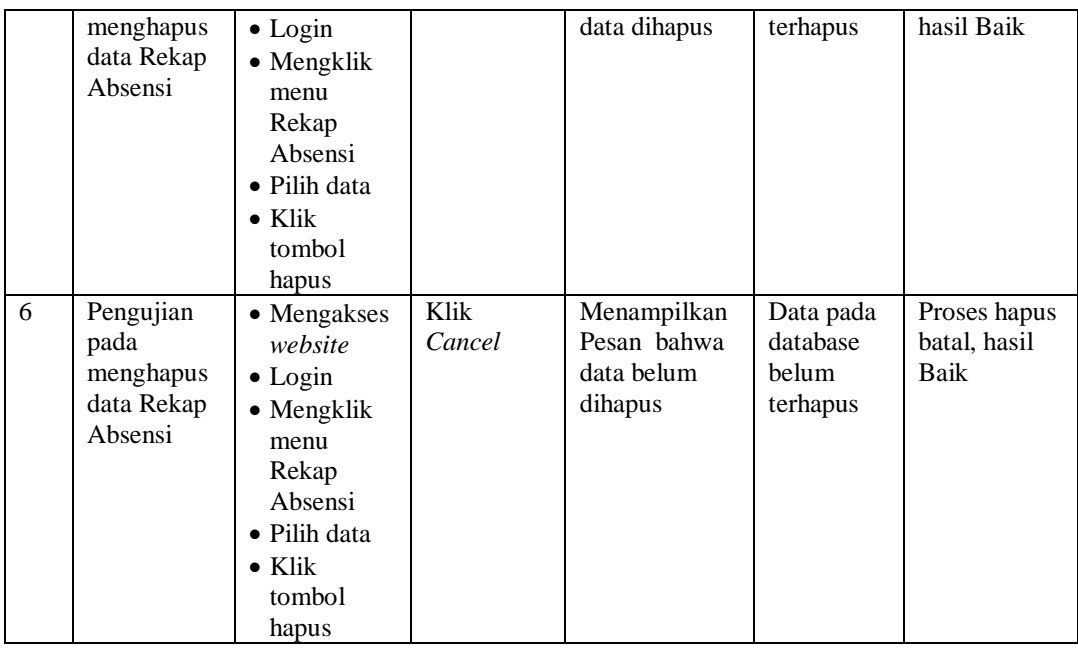

## 17. Pengujian Menu Laporan

Pengujian menu laporan digunakan untuk memastikan laporan dapat ditampilkan dan dicetak sebagaimana semestinya.

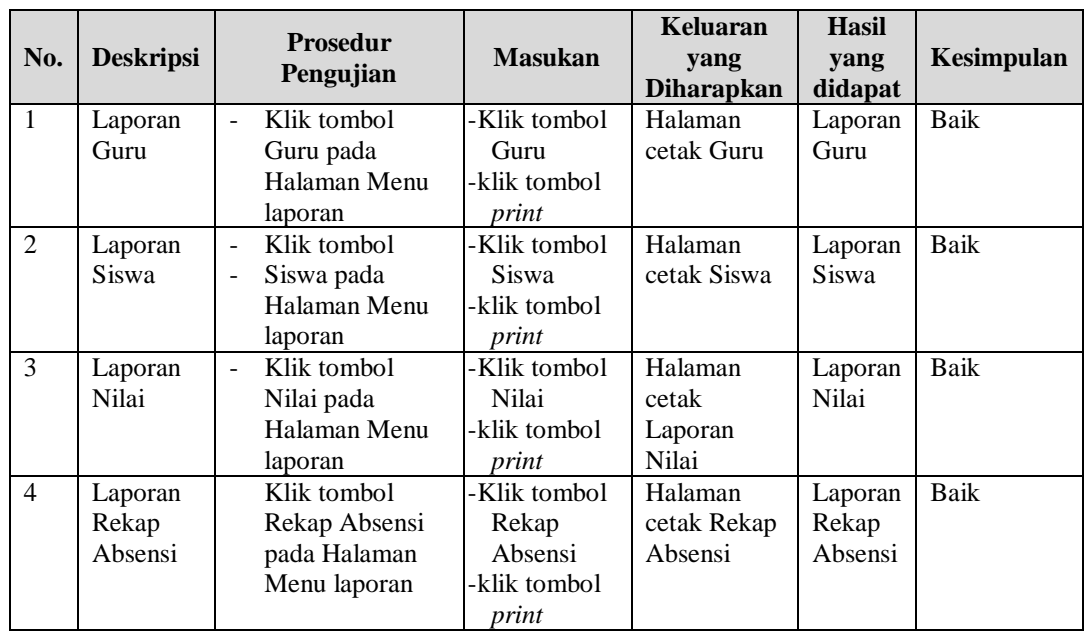

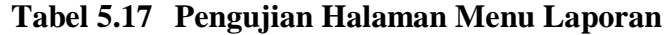

# **5.3 ANALISIS HASIL YANG DICAPAI OLEH SISTEM PERANGKAT LUNAK**

Setelah melakukan berbagai pengujian pada sistem pengolahan data pada MTs N 8 Muaro Jambi, maka didapatkan evaluasi dari kemampuan penampilan sistem ini. Adapun kelebihan dan kelemahan dari sistem petampilan ini adalah sebagai berikut:

- 1. Kelebihan Program
	- a. Sistem ini bisa digunakan oleh *User* pada Sistem informasi akademik pada MTs N 8 Muaro Jambi, dengan memanfaatkan fungsi pencarian sehingga mempermudah dalam pencarian data.
	- b. Sistem mampu melakukan pengolahan data seperti mendata Admin, Berita, Detail Nilai, Galery, Jadwal, Kategori Nilai, Kelas, Matapelajaran, Profil, Tahun Ajaran, Guru, Nilai, Siswa, Rekap Absensi.
	- c. Sistem mampu mencetak laporan Guru, Siswa, Nilai, Rekap Absensi, dengan lebih baik berdasarkan data-data yang telah di*Input*kan sebelumnya, sehingga mempermudah *user* dalam menyerahkan laporan kepada pimpinan.
- 2. Kekurangan program

Tampilan *interface* masih sederhana diharapkan untuk pengembangan sistem selanjutnya dapat meningkatkan qualitas dari tampilan *interface* tersebut

Dari kelebihan dan kekurangan sistem diatas, dapat disimpulkan bahwa

268

perangkat lunak ini dapat meminimalisir terjadinya kehilangan data, kesalahan peng*Input*an data, lebih menghemat waktu, dan diproses lebih cepat serta akurat sehingga dapat membantu dalam pembuatan laporan.